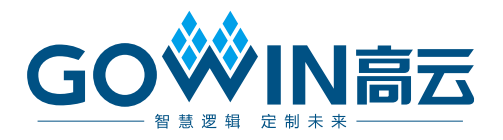

# Gowin RiscV\_AE350\_SOC 快速开发 用户手册

**MUG1030-1.2, 2024-06-14**

#### 版权所有 **© 2024** 广东高云半导体科技股份有限公司

GOWIN高云、Gowin 、云源、GOWIN 以及高云均为广东高云半导体科技股份有限公司注 册商标, 本手册中提到的其他任何商标,其所有权利属其拥有者所有。未经本公司书面许 可,任何单位和个人都不得擅自摘抄、复制、翻译本文档内容的部分或全部,并不得以任何 形式传播。

#### 免责声明

本文档并未授予任何知识产权的许可,并未以明示或暗示,或以禁止反言或其它方式授予任 何知识产权许可。除高云半导体在其产品的销售条款和条件中声明的责任之外,高云半导体 概不承担任何法律或非法律责任。高云半导体对高云半导体产品的销售和/或使用不作任何 明示或暗示的担保,包括对产品的特定用途适用性、适销性或对任何专利权、版权或其它知 识产权的侵权责任等,均不作担保。高云半导体对文档中包含的文字、图片及其它内容的准 确性和完整性不承担任何法律或非法律责任,高云半导体保留修改文档中任何内容的权利, 恕不另行通知。高云半导体不承诺对这些文档进行适时的更新。

## 版本信息

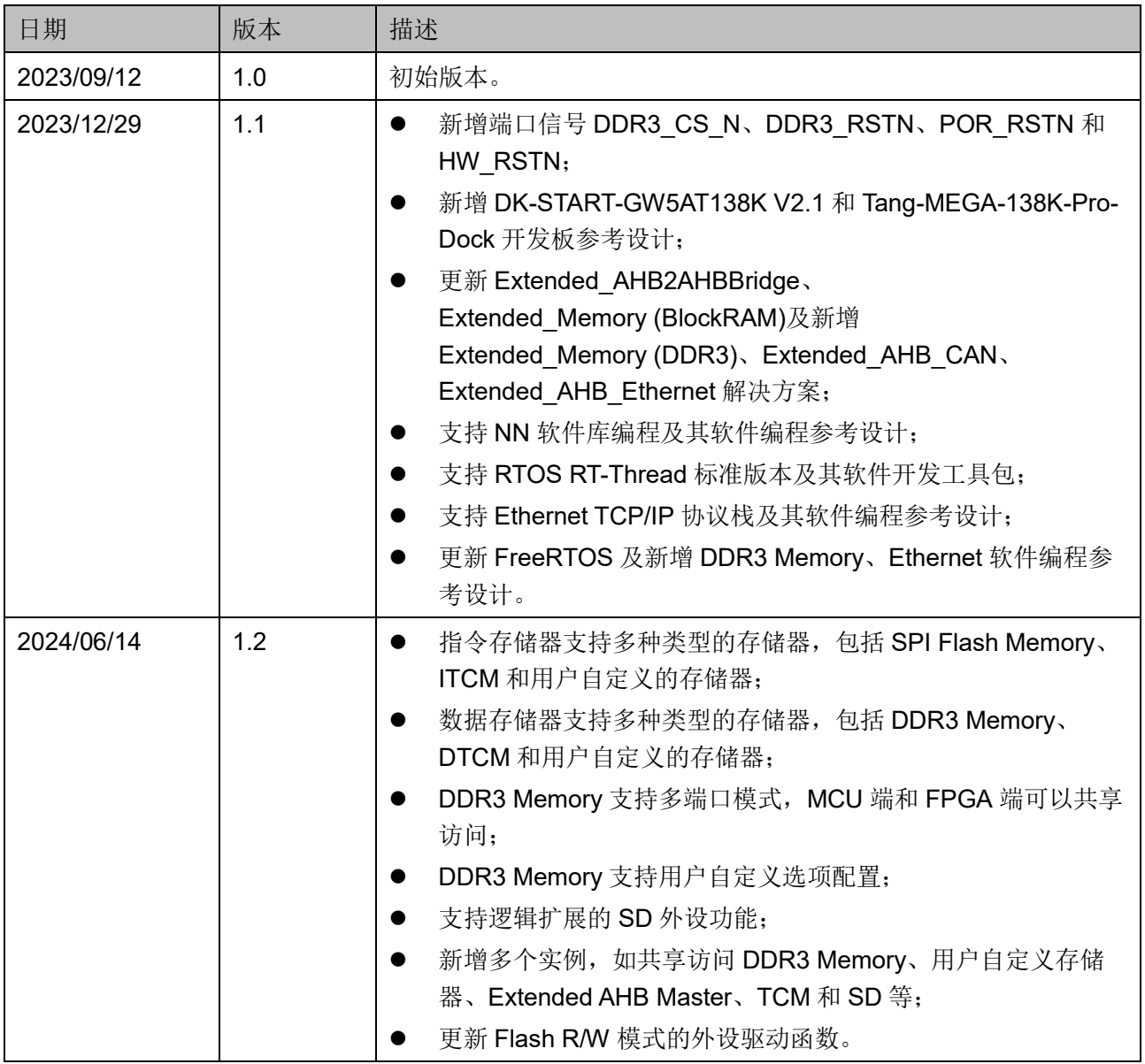

# <span id="page-3-0"></span>目录

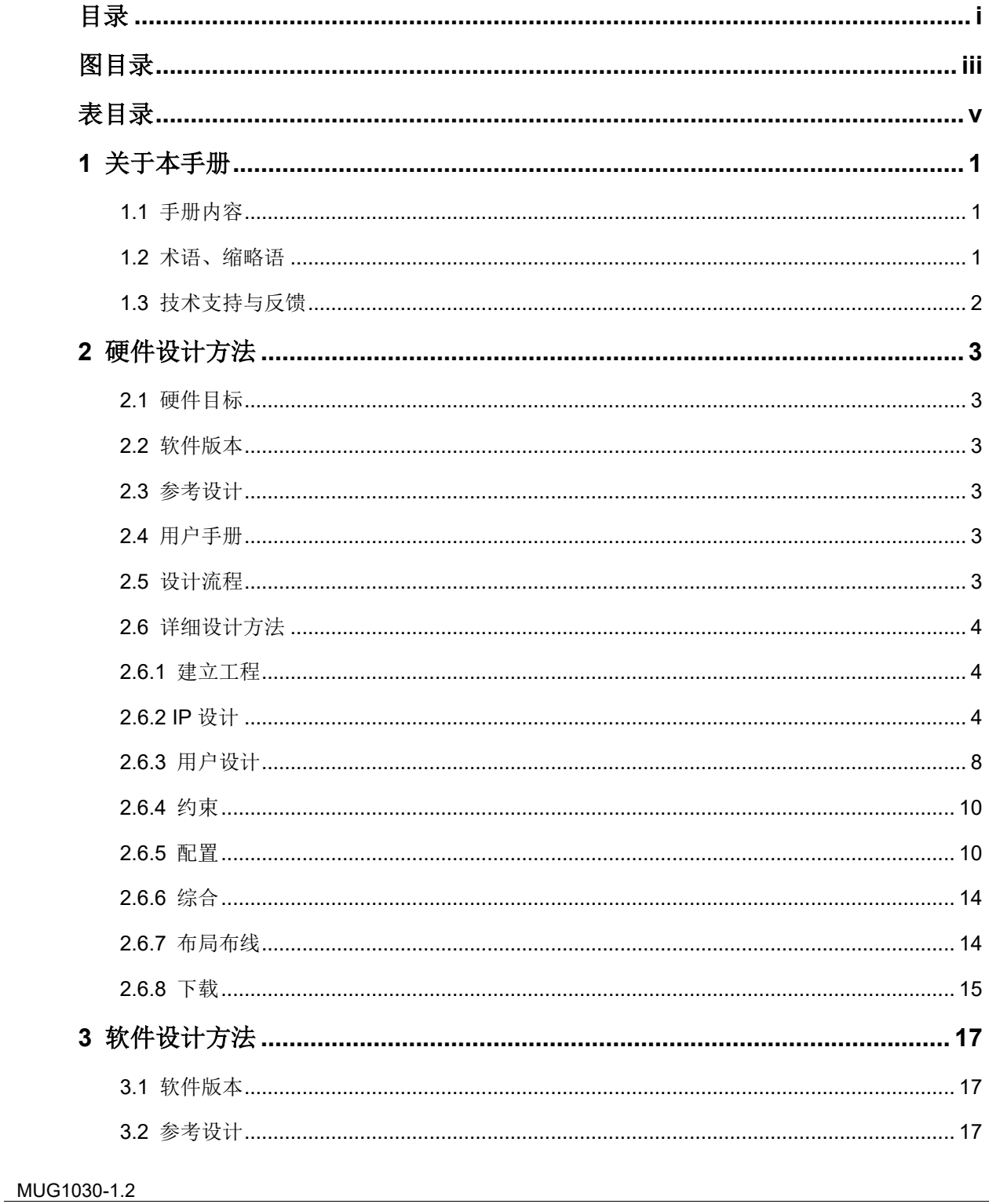

 $\frac{1}{\sqrt{2}}$ 

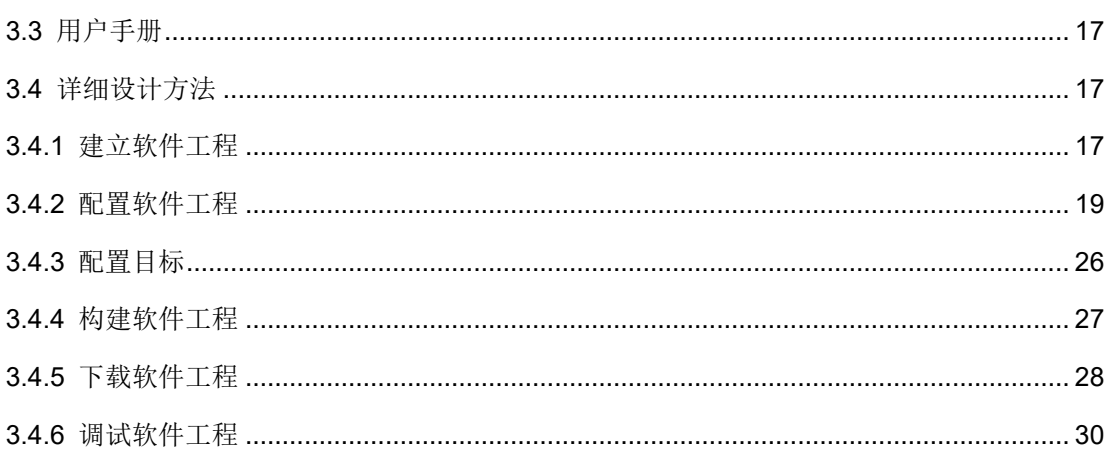

# <span id="page-5-0"></span>图目录

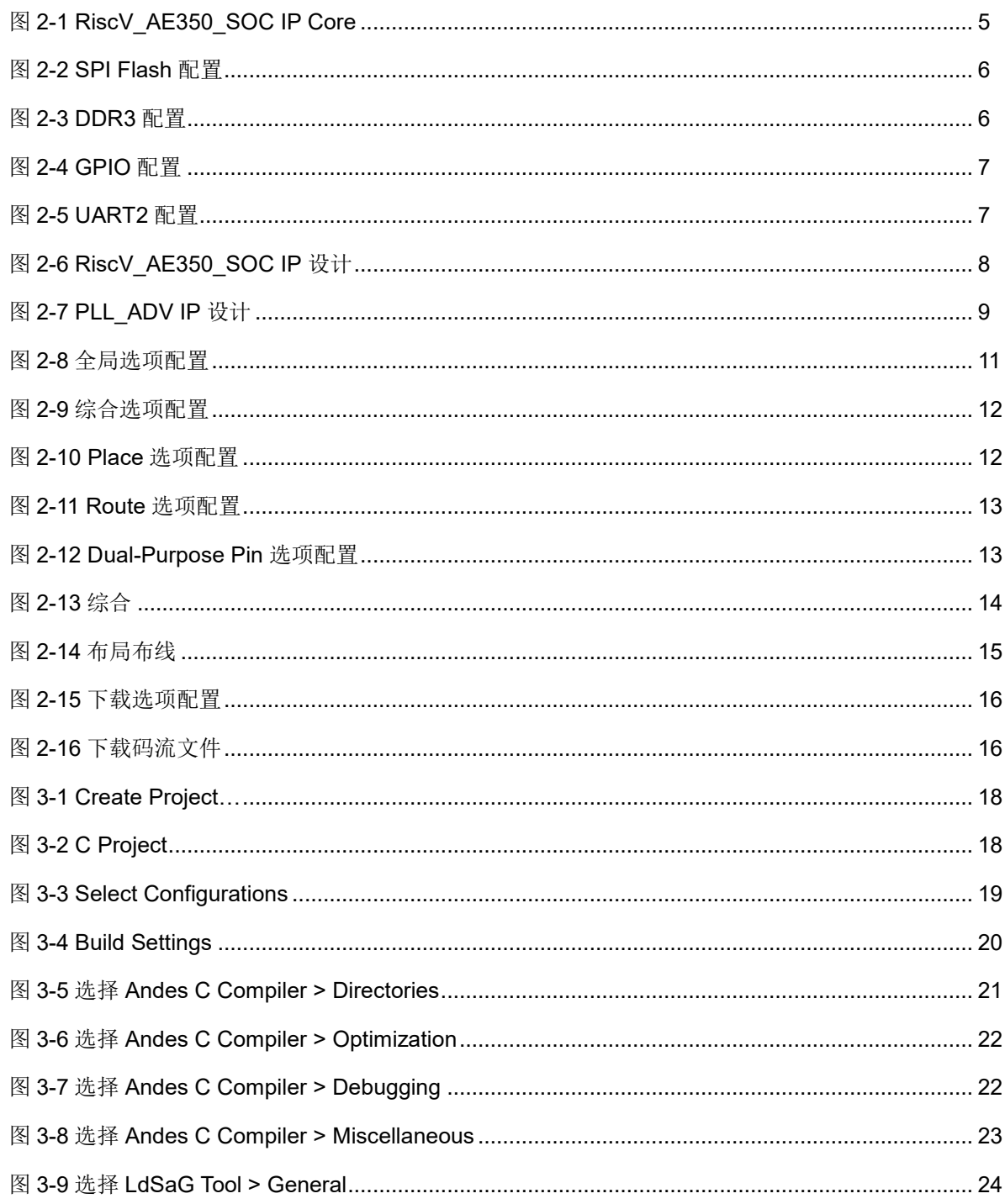

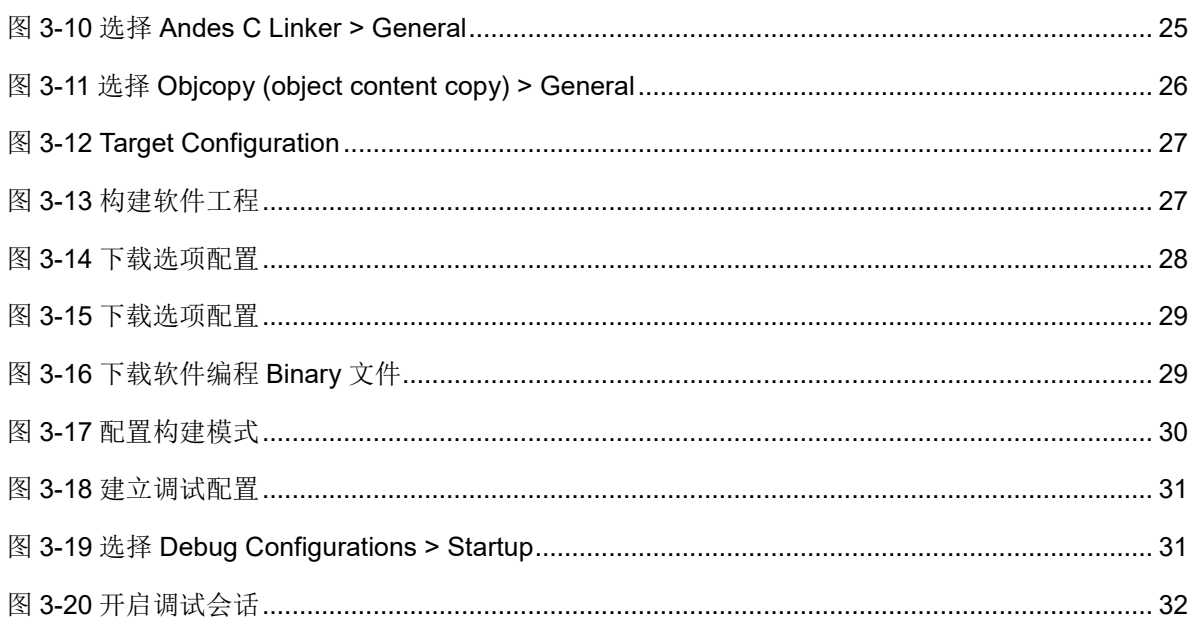

# <span id="page-7-0"></span>表目录

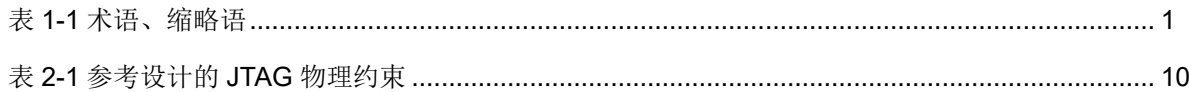

# **1**关于本手册

# <span id="page-8-1"></span><span id="page-8-0"></span>**1.1** 手册内容

本手册以 Gowin RiscV AE350 SOC 硬件参考设计案例和软件编程参 考设计案例以及 DK-START-GW5AT138 V2.1 开发板为例,描述如何快速 建立、配置、下载和调试硬件工程和软件工程,旨在帮助用户快速掌握 Gowin RiscV AE350 SOC 的软硬件开发方法,节省开发时间,提高开发 效率。

# <span id="page-8-3"></span><span id="page-8-2"></span>**1.2** 术语、缩略语

本手册中的相关术语、缩略语及相关释义如表 [1-1](#page-8-3) 所示。

| 术语、缩略语      | 全称                                        | 含义           |
|-------------|-------------------------------------------|--------------|
| <b>IDE</b>  | Integrated Development<br>Environment     | 集成开发环境       |
|             |                                           |              |
| <b>MCU</b>  | <b>Micro Controller Unit</b>              | 微控制器单元       |
| RISC-V      | <b>Reduced Instruction Set Computer V</b> | 第五代精简指令集计算机  |
| SaG         | <b>Scattering and Gathering</b>           | 散布和收集        |
| <b>SOC</b>  | System on Chip                            | 片上系统         |
| <b>UART</b> | Universal Synchronous and                 | 通用同步和异步接收器/发 |
|             | Asynchronous Receiver/Transmitter         | 射器           |

表 **1-1** 术语、缩略语

# <span id="page-9-0"></span>**1.3** 技术支持与反馈

高云半导体提供全方位技术支持,在使用过程中如有疑问或建议,可直 接与公司联系:

网址: [www.gowinsemi.com.cn](http://www.gowinsemi.com.cn/)

E-mail: [support@gowinsemi.com](mailto:support@gowinsemi.com)

Tel:+86 755 8262 0391

# 20硬件设计方法

# <span id="page-10-1"></span><span id="page-10-0"></span>**2.1** 硬件目标

- DK-START-GW5AT138 V2.1
	- GW5AST-LV138FPG676AES
	- GW5AST-138B

# <span id="page-10-2"></span>**2.2** 软件版本

已测试软件版本:云源软件 Gowin\_V1.9.9.03 (64-bit)。

# <span id="page-10-3"></span>**2.3** 参考设计

…\ref\_design\FPGA\_RefDesign\DK\_START\_GW5AT138\_V2.1\ae350 \_demo。

# <span id="page-10-4"></span>**2.4** 用户手册

- MUG1031, Gowin RiscV AE350 SOC 硬件设计用户手册
- SUG100, Gowin [云源软件用户指南](http://cdn.gowinsemi.com.cn/SUG100.pdf)
- SUG940, Gowin [设计时序约束指南](http://cdn.gowinsemi.com.cn/SUG940.pdf)
- SUG935, Gowin [设计物理约束指南](http://cdn.gowinsemi.com.cn/SUG935.pdf)
- SUG502, [Gowin Programmer](http://cdn.gowinsemi.com.cn/SUG502.pdf) 用户指南

# <span id="page-10-5"></span>**2.5** 设计流程

Gowin RiscV AE350 SOC IP 设计流程,如下所示:

- 1. 高云半导体云源软件的 IP 设计工具"IP Core Generator",配置 RiscV\_AE350\_SOC IP 选项,产生 RiscV\_AE350\_SOC IP 设计;
- 2. 云源软件的 IP 设计工具"IP Core Generator", 配置 PLL ADV IP 选 项,产生 PLL\_ADV IP, 为 RiscV\_AE350\_SOC IP 提供时钟资源;
- 3. 硬件设计中, 实例化 RiscV AE350 SOC IP, 实例化 PLL ADV IP, 加 入其他用户逻辑设计,连接各模块组成完整的顶层设计;
- 4. 参照所用开发板,加入物理约束,可以使用云源软件的物理约束工具 "FloorPlanner";
- 5. 参照软件时序分析报告,加入时序约束,可以使用云源软件的时序约束 工具"Timing Constraints Editor";
- 6. 配置综合选项、布局布线选项和码流选项;
- 7. 云源软件的综合工具"GowinSynthesis",综合 RiscV AE350 SOC 硬 件设计,产生网表文件;
- 8. 云源软件的布局布线工具"Place & Route", 布局布线网表文件, 产生 码流文件;
- 9. 云源软件的下载工具"Programmer",下载码流文件。

# <span id="page-11-0"></span>**2.6** 详细设计方法

## <span id="page-11-1"></span>**2.6.1** 建立工程

双击打开云源软件,新建 FPGA 设计工程。 例如:

- **•** Series: GW5AST
- **•** Device: GW5AST-138
- Device Version: B
- Package: FCPBGA676A
- Speed: ES
- Part Number: GW5AST-LV138FPG676AES

# <span id="page-11-2"></span>**2.6.2 IP** 设计

云源软件的 IP 设计工具"IP Core Generator",配置 RiscV\_AE350\_SOC 选项,产生 RiscV\_AE350\_SOC IP。

在 IP Core Generator 工具中选择"Soft IP Core > Microprocessor System > Hard-Core-MCU > RiscV AE350 SOC 1.2", 打开 RiscV AE350 SOC IP Core, 如图 [2-1](#page-12-0) 所示。

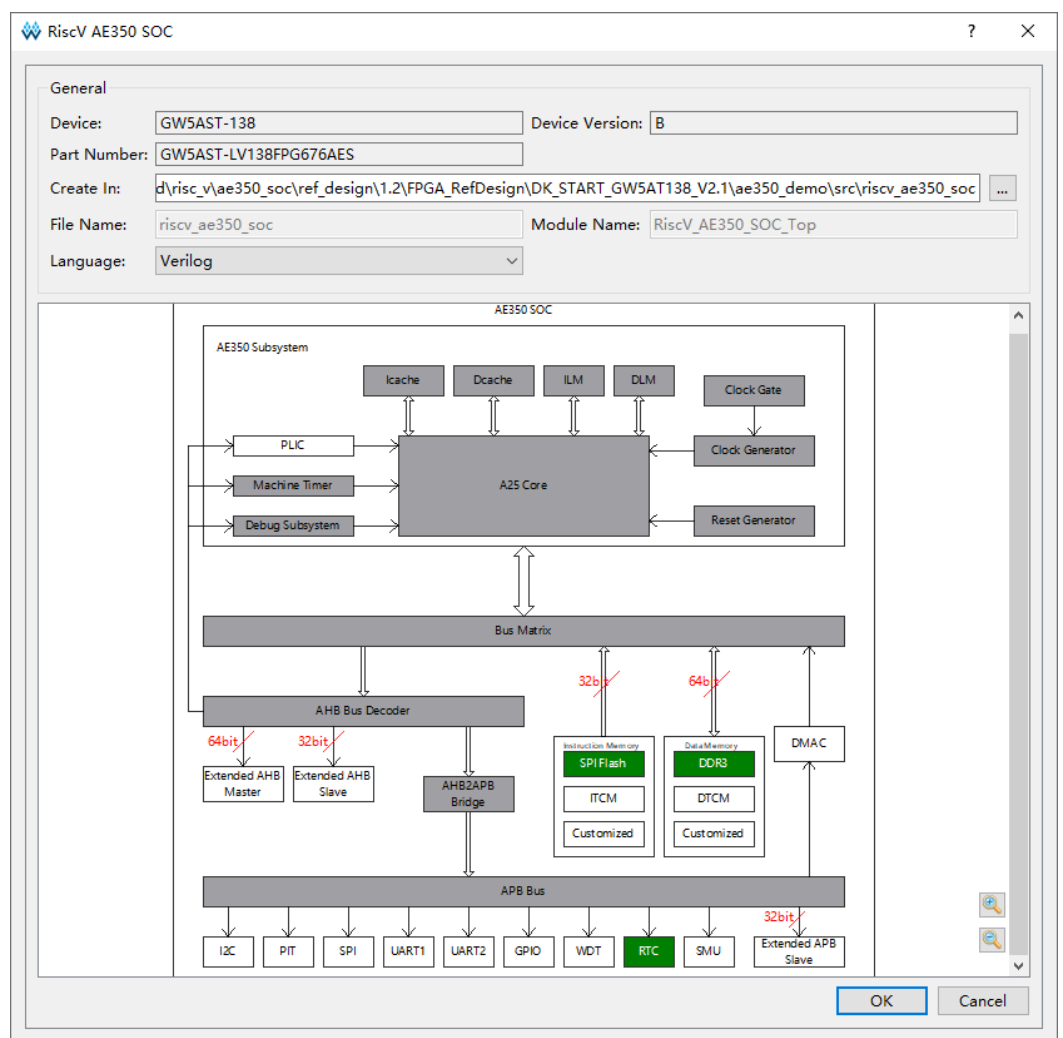

#### <span id="page-12-0"></span>图 **2-1 RiscV\_AE350\_SOC IP Core**

参照应用需求配置相应功能,例如 SPI Flash、DDR3、GPIO 和 UART2。

#### **SPI Flash**

双击打开"SPI Flash",配置 SPI Flash 指令存储器选项。

选择 "SPI Flash Instruction Memory", 开启 SPI Flash Memory 作为 指令存储器,如图 [2-2](#page-13-0) 所示。

<span id="page-13-0"></span>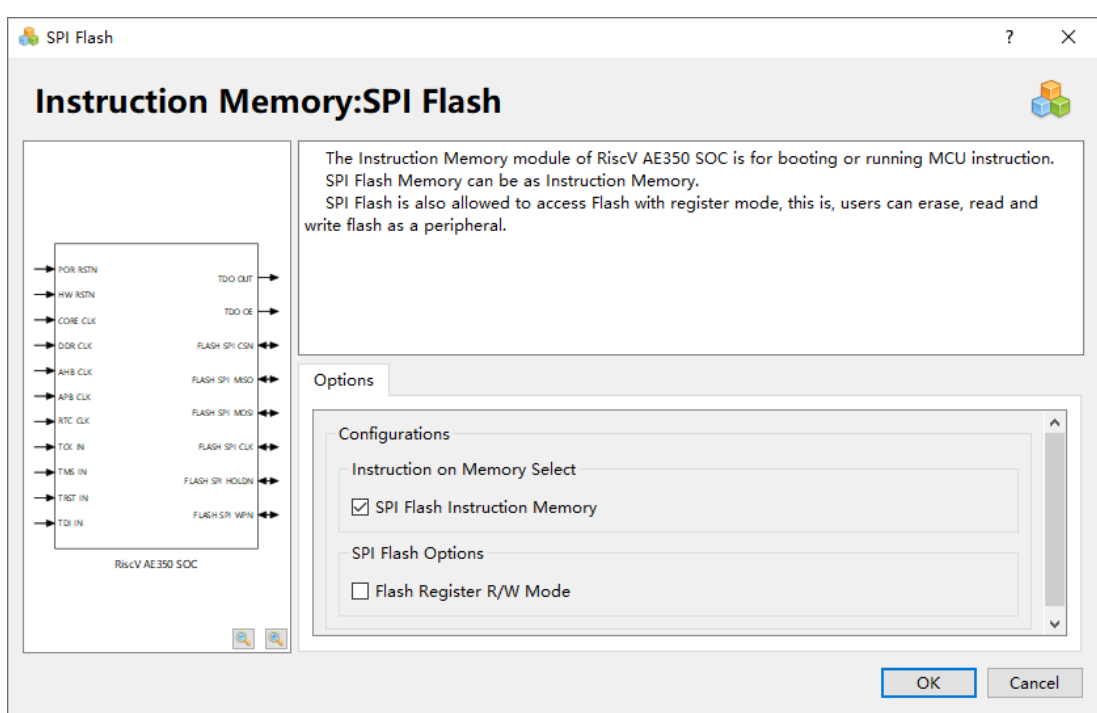

#### 图 **2-2 SPI Flash** 配置

#### **DDR3**

双击打开"DDR3",配置 DDR3 数据存储器选项。

选择"DDR3 Data Memory",开启 DDR3 Memory 作为数据存储器, 如图 [2-3](#page-13-1) 所示。

#### 图 **2-3 DDR3** 配置

<span id="page-13-1"></span>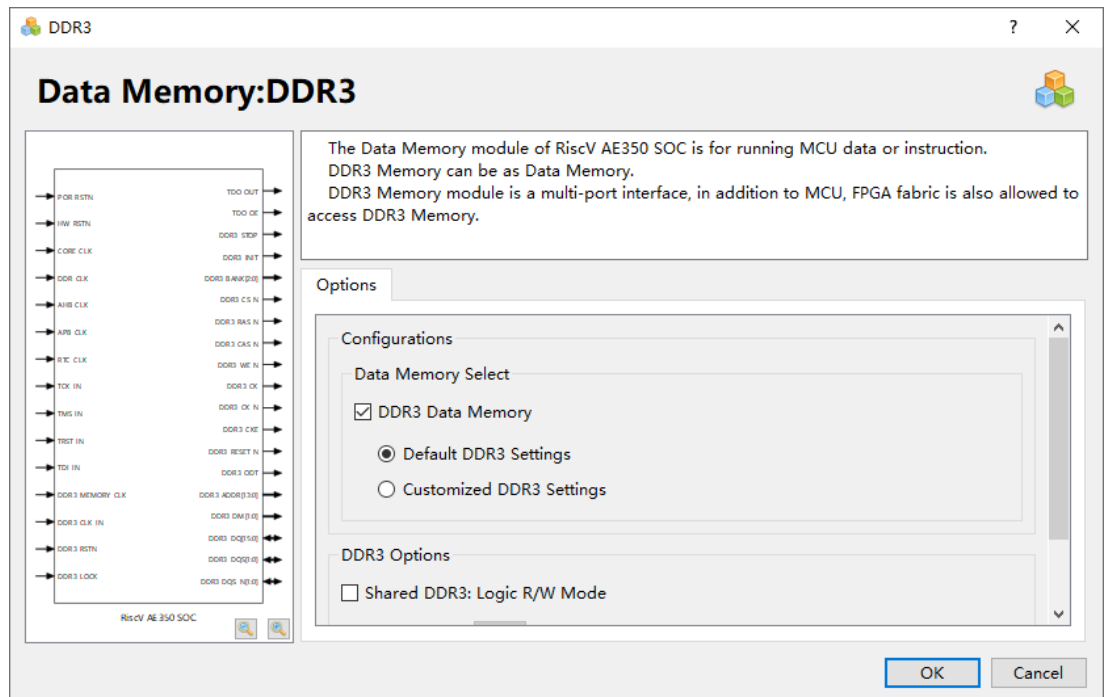

MUG1030-1.2 6(32)

#### **GPIO**

双击打开"GPIO",配置 GPIO 选项。

选择"Enable GPIO"和"Enable GPIO I/O Ports",开启 GPIO 和 **GPIO "INOUT"**类型端口,如图 [2-4](#page-14-0) 所示。

#### 图 **2-4 GPIO** 配置

<span id="page-14-0"></span>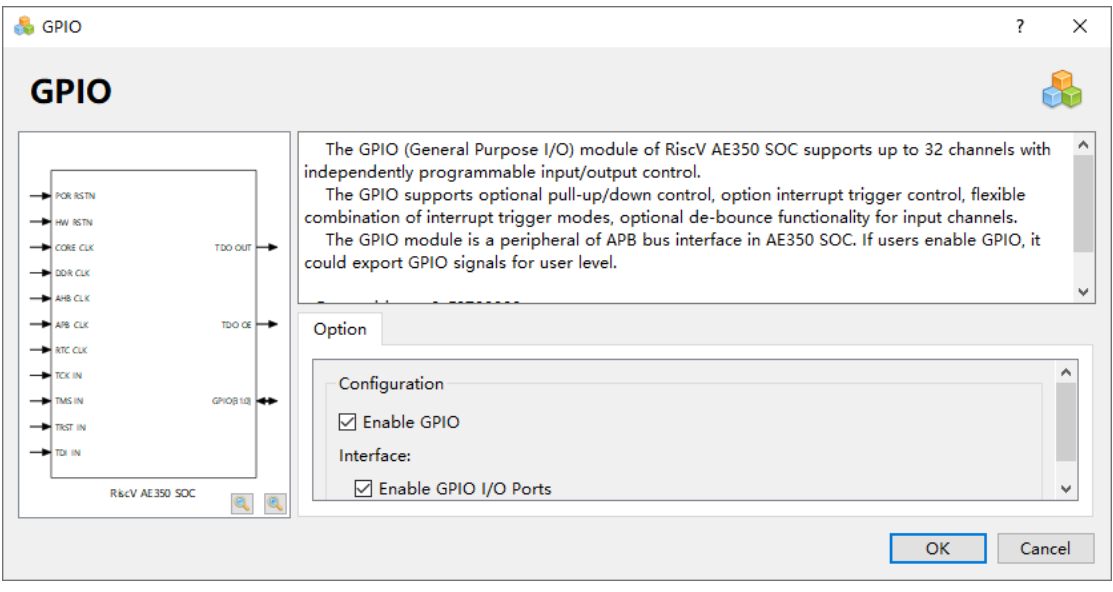

#### **UART2**

双击"UART2",配置 UART2 选项。

选择"Enable UART2",开启 UART2,如图 [2-5](#page-14-1) 所示。

<span id="page-14-1"></span>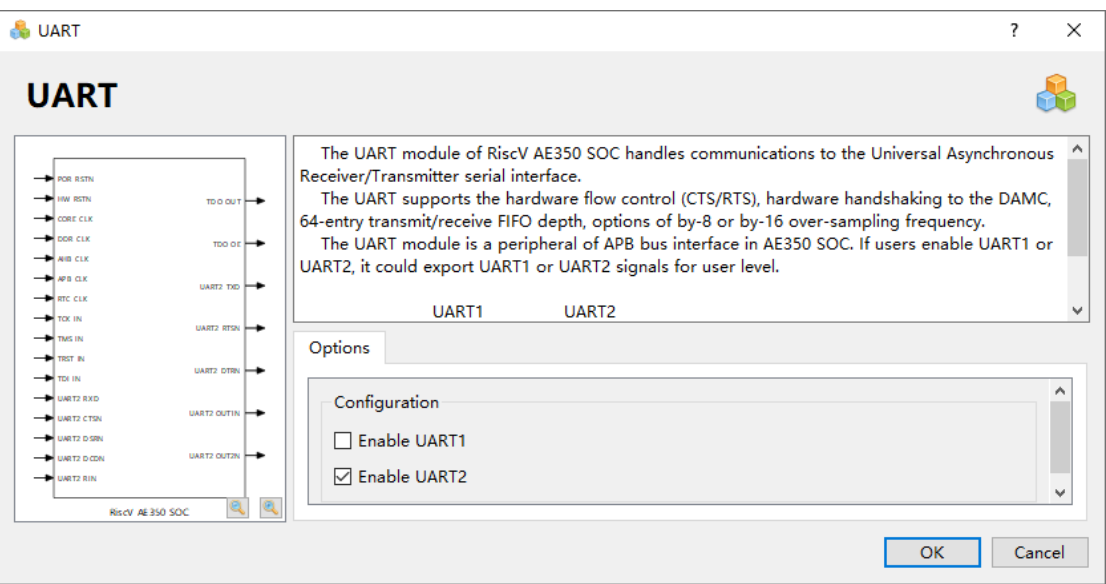

#### 图 **2-5 UART2** 配置

# <span id="page-15-0"></span>**2.6.3** 用户设计

#### **RiscV\_AE350\_SOC IP** 设计

云源软件的 IP 设计工具"IP Core Generator", 完成

RiscV\_AE350\_SOC IP 配置后,单击"OK",产生 RiscV\_AE350\_SOC IP 设计,如图 [2-6](#page-15-1) 所示。

#### 图 **2-6 RiscV\_AE350\_SOC IP** 设计

<span id="page-15-1"></span>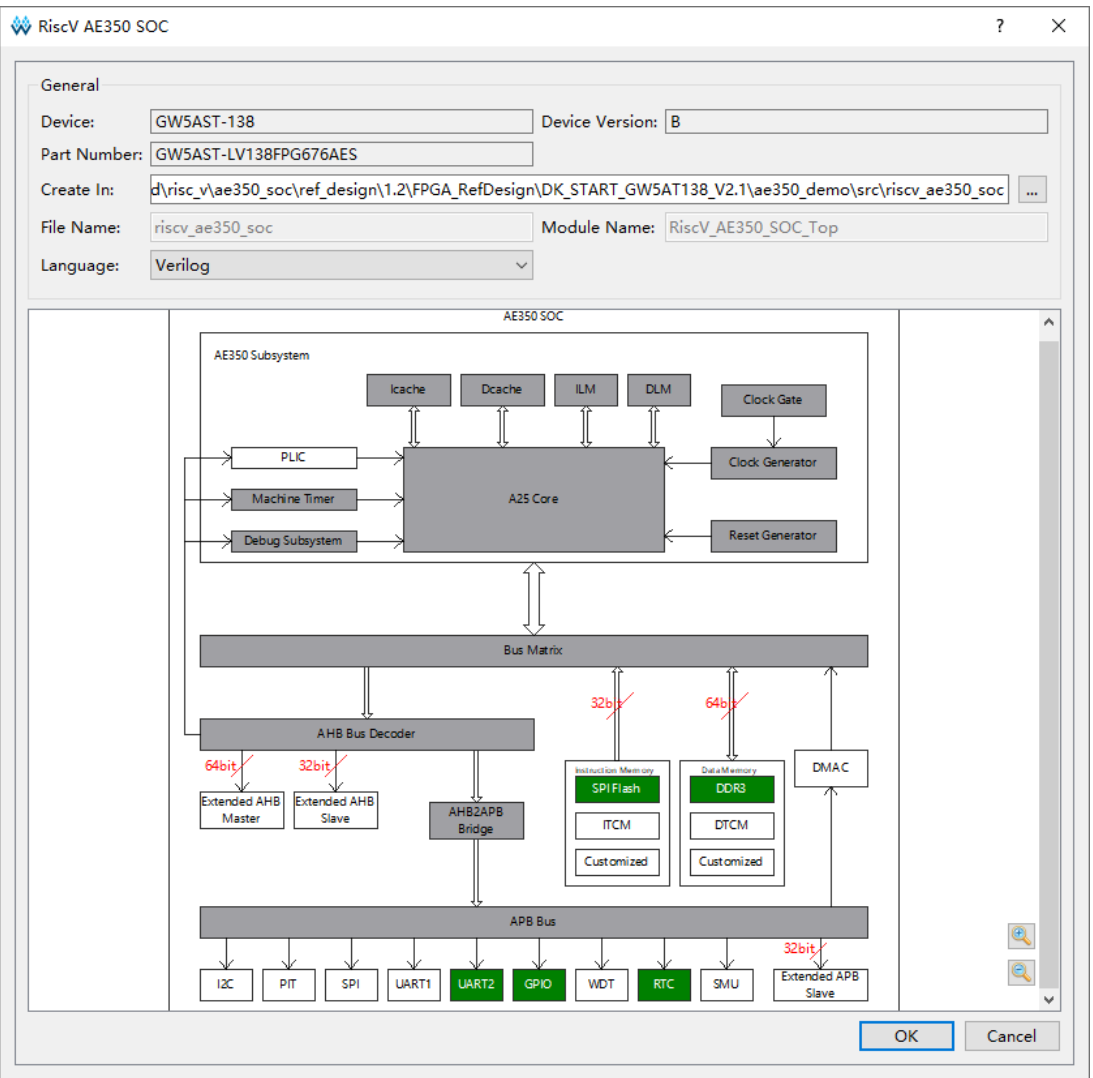

#### **PLL\_ADV IP** 设计

云源软件的 IP 设计工具"IP Core Generator", 配置 PLL ADV IP 选 项,产生 PLL ADV IP 设计,为 RiscV AE350\_SOC IP 提供时钟资源。

在 IP Core Generator 工具中选择"Hard Module > CLOCK > PLL\_ADV 1.0", 请参照参考设计的时钟配置, 配置 PLL\_ADV IP, 产生 PLL ADV IP 设计, 如图 [2-7](#page-16-0) 所示。

例如用于 RiscV\_AE350\_SOC 内核的 PLL\_ADV IP:

- Clkout0: DDR clock
- Clkout1: CORE clock
- Clkout2: AHB clock
- Clkout3: APB clock
- Clkout4: RTC clock

RiscV AE350 SOC 数据存储器如果选择"DDR3 Memory", DDR3 Memory 的 PLL\_ADV IP:

- Clkout0: DDR3 input clock
- Clkout2: DDR3 memory clock

#### <span id="page-16-0"></span>图 **2-7 PLL\_ADV IP** 设计

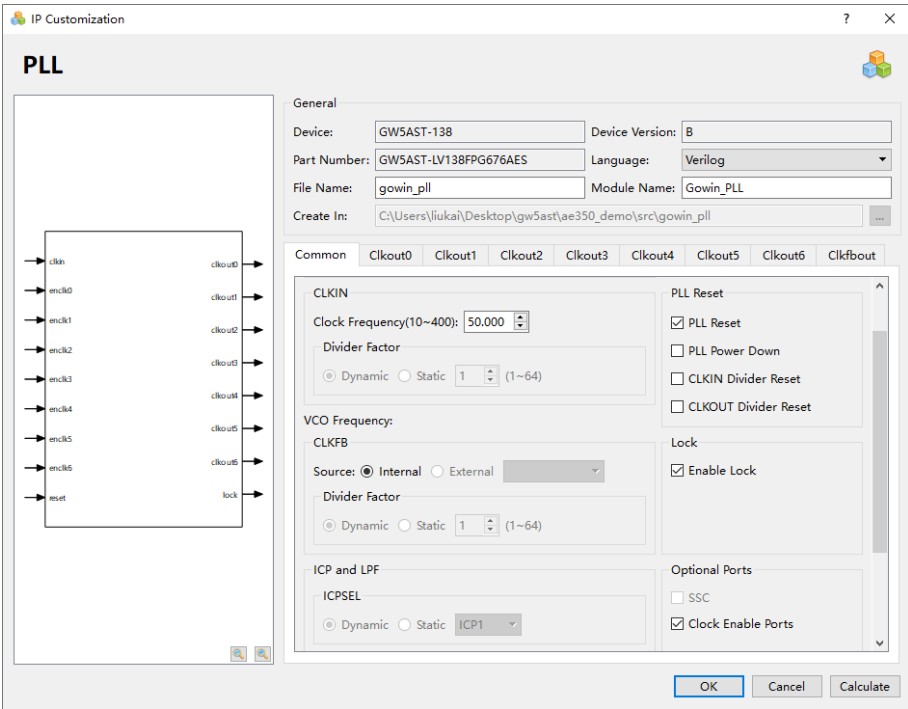

#### 注!

- RiscV\_AE350\_SOC 的内核时钟由"PLL\_R[0] > clkout1"直连提供, 必须使用 PLL\_ADV IP 的"**clkout1**"产生内核时钟。
- RiscV\_AE350\_SOC 的 DDR3 Memory 时钟由"PLL\_L[0] > clkout2"直连提供,建议 使用 PLL\_ADV IP 的"**clkout2**"产生 DDR3 Memory 时钟。

#### 用户设计

硬件设计顶层模块中,实例化 RiscV\_AE350\_SOC IP,实例化 PLL\_ADV IP, 加入其他用户逻辑设计, 连接各模块组成完整的硬件设计。

## <span id="page-17-0"></span>**2.6.4** 约束

#### 物理约束

参照所用开发板,加入物理约束,可以使用云源软件的物理约束工具 "FloorPlanner"。

例如参考设计 DK-START-GW5AT138 V2.1 DVK Board 与 Andes AICE-MINI+仿真器的 JTAG 接口的对应连接方式, 如表 [2-1](#page-17-2) 所示。

<span id="page-17-2"></span>表 **2-1** 参考设计的 **JTAG** 物理约束

| JTAG 接口            | <b>DVK Board</b> | Andes AICE-MINI+仿真器 |
|--------------------|------------------|---------------------|
| <b>GND</b>         | $J3-8$           | P <sub>3</sub>      |
| <b>TMS</b>         | $J3-3$           | P <sub>4</sub>      |
| <b>TCK</b>         | $J3-4$           | P <sub>6</sub>      |
| <b>VREF (3.3V)</b> | $J3-7$           | P7                  |
| <b>TRST</b>        | $J3-5$           | P <sub>10</sub>     |
| <b>TDO</b>         | $J3-6$           | P <sub>11</sub>     |
| TDI                | $J60-3$          | P <sub>12</sub>     |

注!

- RiscV AE350 SOC 的内核时钟由"PLL R[0] > clkout1"直连提供, 必须约束此 PLL\_ADV IP 的位置为"**PLL\_R[0]**"。例如,**INS\_LOC "u\_Gowin\_PLL\_AE350/PLL\_inst" PLL\_R[0]**。
- RiscV AE350 SOC 的 DDR3 Memory 时钟由"PLL L[0] > clkout2"直连提供,建议 约束此 PLL\_ADV IP 的位置为"**PLL\_L[0]**"。例如,**INS\_LOC "u\_Gowin\_PLL\_DDR3/PLL\_inst" PLL\_L[0]**。

#### 时序约束

参照软件时序分析报告,加入时序约束,可以使用云源软件的时序约束 工具"Timing Constraints Editor"。

## <span id="page-17-1"></span>**2.6.5** 配置

#### 全局选项

"Global > General"全局选项配置,如图 [2-8](#page-18-0) 所示。例如:

● Enable DSRAM: 开启, 综合出 DSRAM

<span id="page-18-0"></span>图 **2-8** 全局选项配置

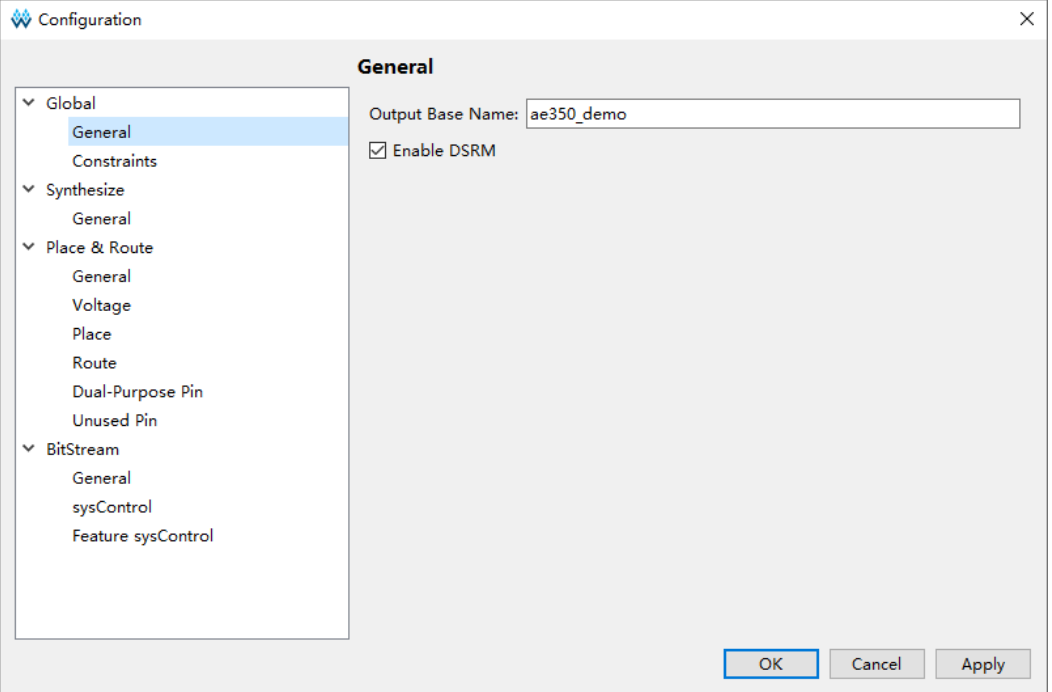

# 综合选项

"Synthesize > General"综合选项配置,请参照硬件设计的实际需求 配置,如图 [2-9](#page-19-0) 所示。

- Top Module/Entity: ae350\_demo\_top
- Verilog Language: System Verilog 2017

#### <span id="page-19-0"></span>图 **2-9** 综合选项配置

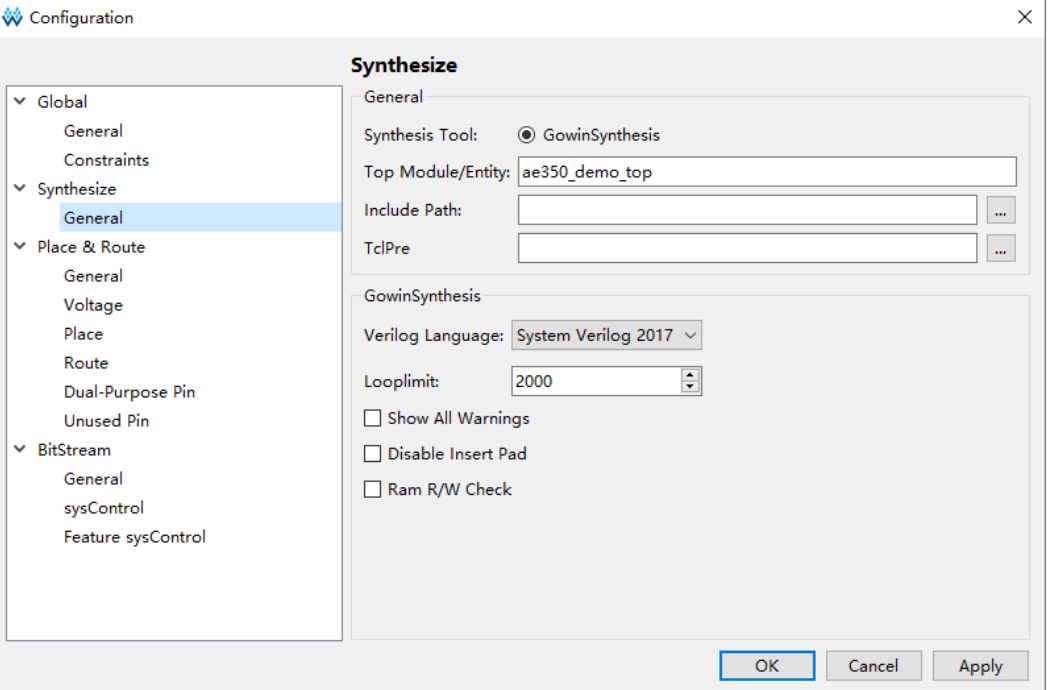

#### 布局布线选项

布局布线选项配置,请参照硬件设计的实际需求配置。例如:

- Place: 选择 Place Option 2, 如图 [2-10](#page-19-1) 所示。
- Route: 选择 Route Option 2, 如图 [2-11](#page-20-0) 所示。
- Dual-Purpose Pin: 复用 SSPI、MSPI 和 CPU, 如图 [2-12](#page-20-1) 所示。

#### <span id="page-19-1"></span>图 **2-10 Place** 选项配置

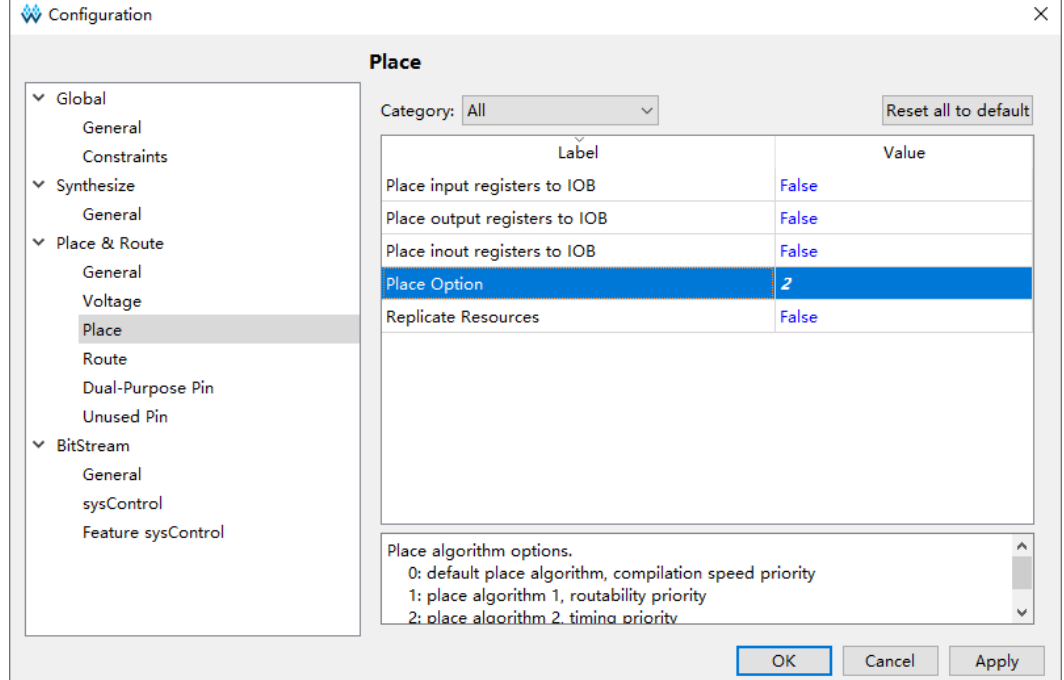

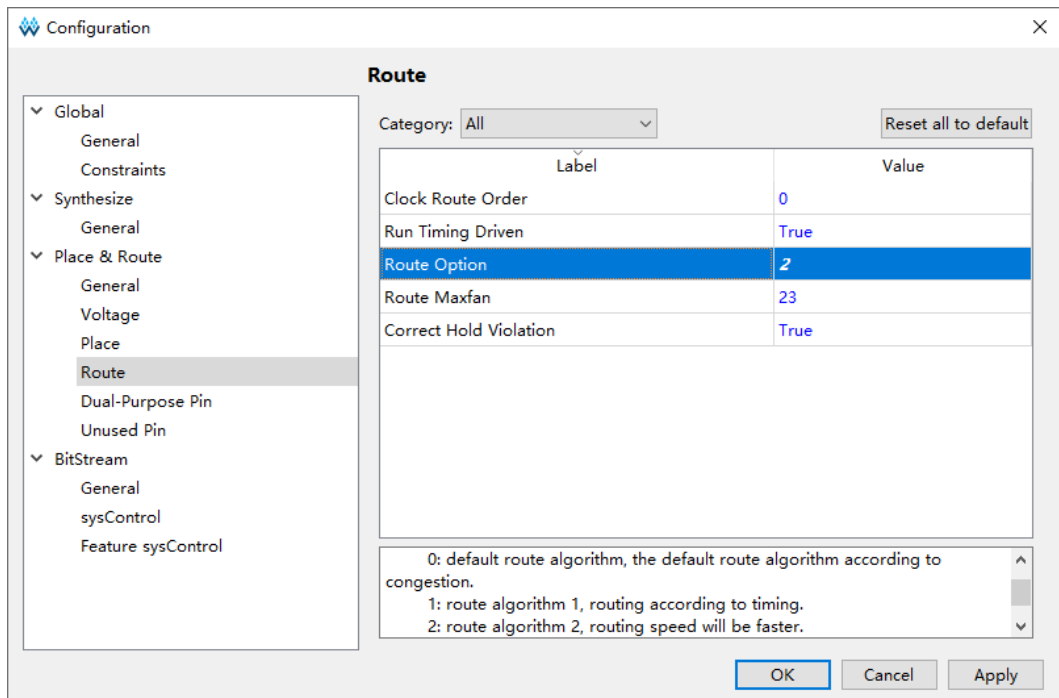

#### <span id="page-20-0"></span>图 **2-11 Route** 选项配置

#### <span id="page-20-1"></span>图 **2-12 Dual-Purpose Pin** 选项配置

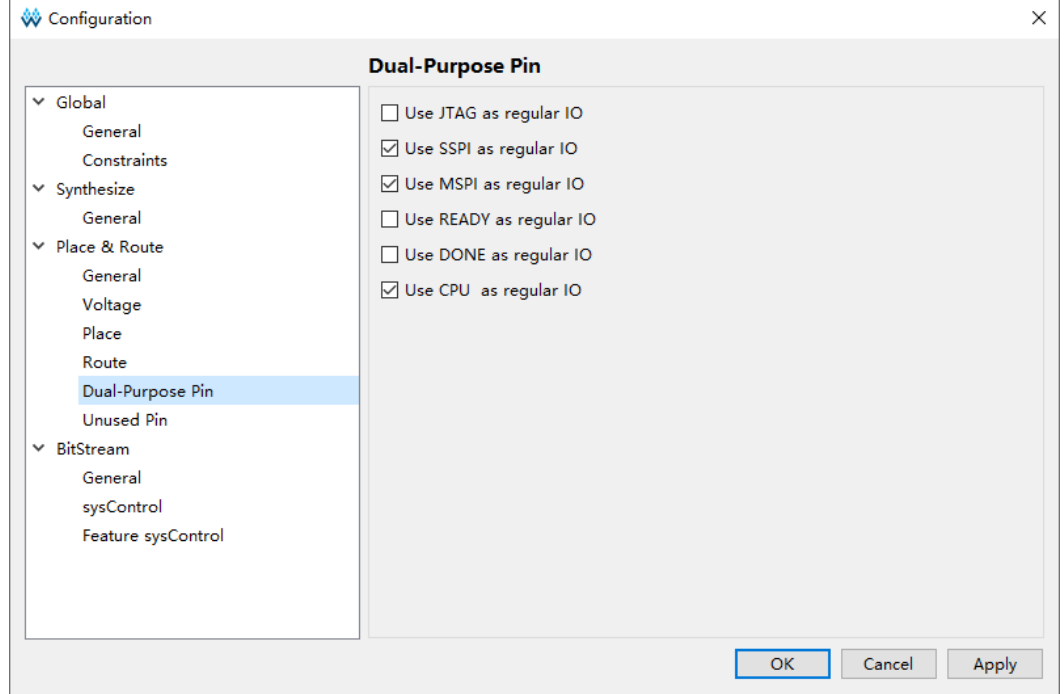

#### 码流选项

码流选项配置,请参照硬件设计的实际需求配置。

# <span id="page-21-2"></span><span id="page-21-0"></span>**2.6.6** 综合

云源软件的综合工具"GowinSynthesis",综合 RiscV AE350 SOC 硬 件设计,产生网表文件,如图 [2-13](#page-21-2) 所示。

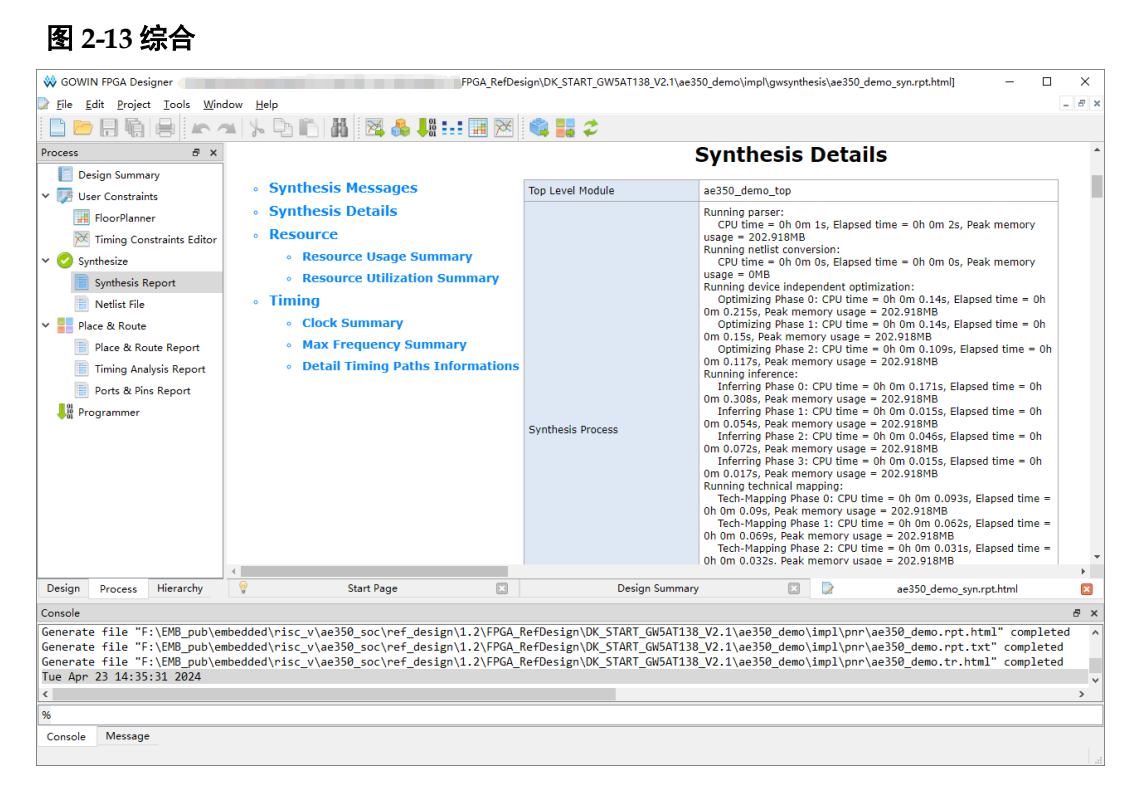

#### <span id="page-21-1"></span>**2.6.7** 布局布线

云源软件的布局布线工具"Place & Route", 布局布线网表文件, 产生 码流文件,如图 [2-14](#page-22-1) 所示。

<span id="page-22-1"></span>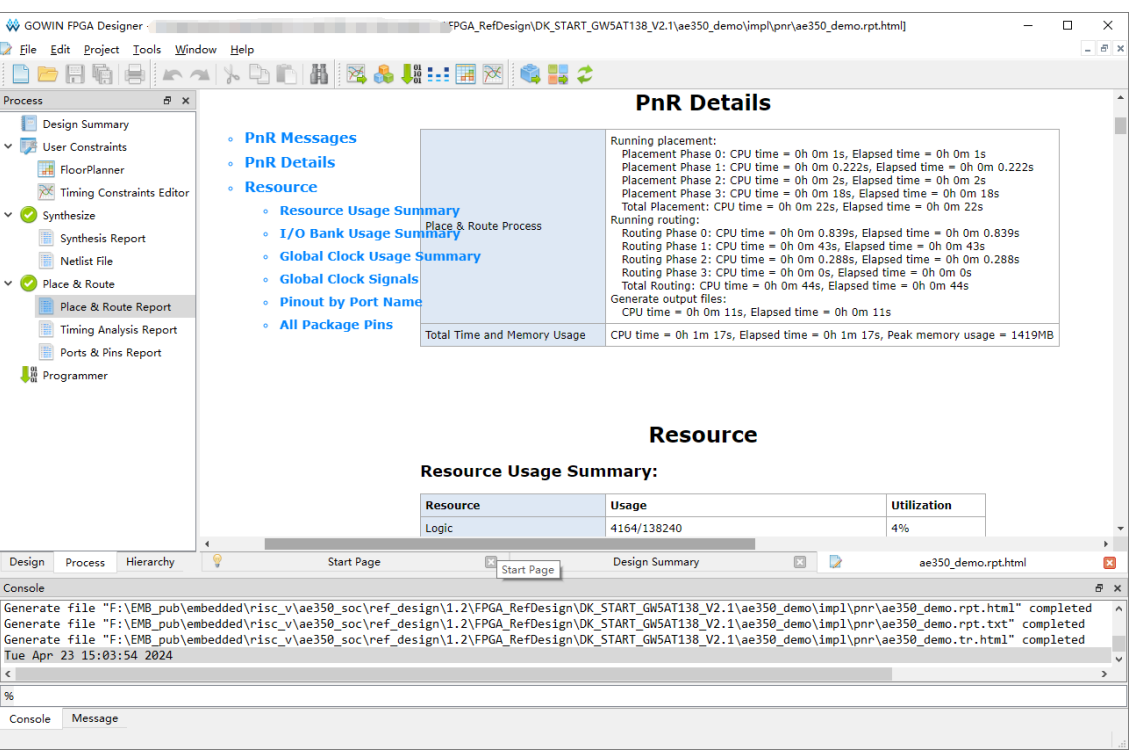

#### 图 **2-14** 布局布线

# <span id="page-22-0"></span>**2.6.8** 下载

云源软件的下载工具"Programmer",下载码流文件。

云源软件, "Process > Program Device", 或主菜单 "Tools > Programmer", 或工具栏 "■", 打开 Programmer。

```
选择 Programmer 主菜单 "Edit > Configure Device", 或工具栏
2-15 所示。
```
- **Access Mode: External Flash Mode 5AT**
- Operation: exFlash Erase, Program 5AT
- Programming Options > File name: ae350\_demo.fs
- External Flash Options > Device: Generic Flash
- External Flash Options > Start Address: 0x000000

<span id="page-23-0"></span>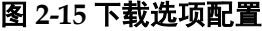

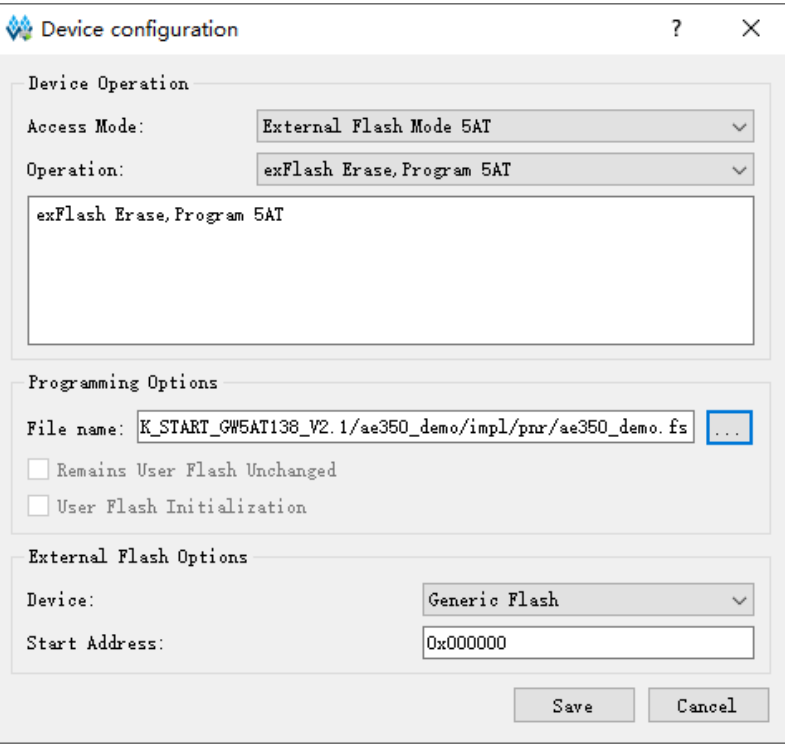

单击"Save",完成下载选项配置。

单击工具栏" ",下载码流文件,如图 [2-16](#page-23-1) 所示。

# <span id="page-23-1"></span>图 **2-16** 下载码流文件

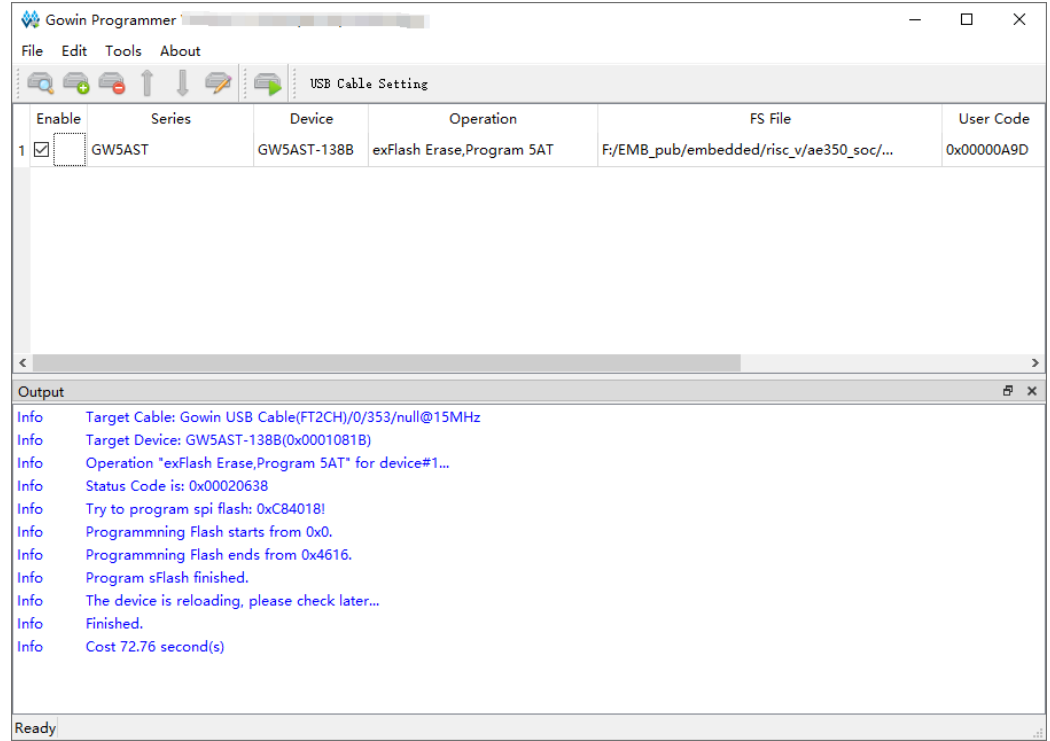

# **3**软件设计方法

# <span id="page-24-1"></span><span id="page-24-0"></span>**3.1** 软件版本

已测试软件版本: RiscV\_AE350\_SOC\_RDS\_v1.2\_win

# <span id="page-24-2"></span>**3.2** 参考设计

…\ref\_design\MCU\_RefDesign\ae350\_demo

# <span id="page-24-3"></span>**3.3** 用户手册

- MUG1029, Gowin RiscV AE350 SOC 软件编程用户手册
- MUG1025, Gowin RiscV AE350 SOC RDS 软件用户手册
- SUG502, [Gowin Programmer](http://cdn.gowinsemi.com.cn/SUG502.pdf) 用户指南

# <span id="page-24-4"></span>**3.4** 详细设计方法

## <span id="page-24-5"></span>**3.4.1** 建立软件工程

#### 步骤 **1**

双击打开 RDS 软件,项目创建视图(Andes Project Creator)中,设 置以下选项:

- "Connection Configuration",选择"ICE"
- "Project Language",选择"C"
- "Chip Profile",选择"GOWIN-AE350 > ADP-AE350-A25-GOWIN" 单击 "Create Project...", 如图 [3-1](#page-25-0) 所示。

<span id="page-25-0"></span>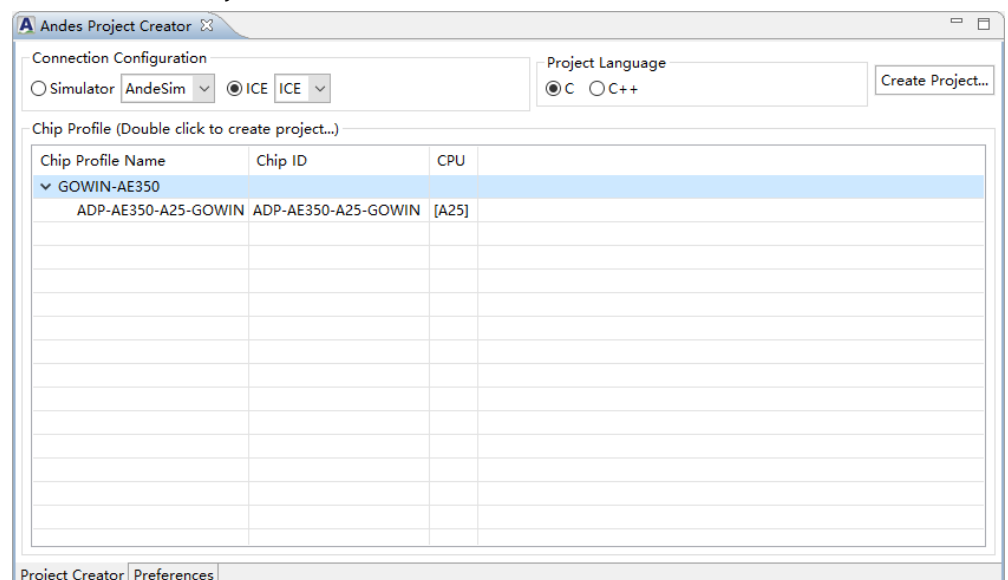

#### 图 **3-1 Create Project…**

#### 步骤 **2**

设置以下 C Project 信息:

- "Project name"
- "Location"
- "Project type",选择"Empty Project"
- "Toolchains",选择"nds32le-elf-mculib-v5"

单击"Next", 如图 [3-2](#page-25-1) 所示。

#### <span id="page-25-1"></span>图 **3-2 C Project**

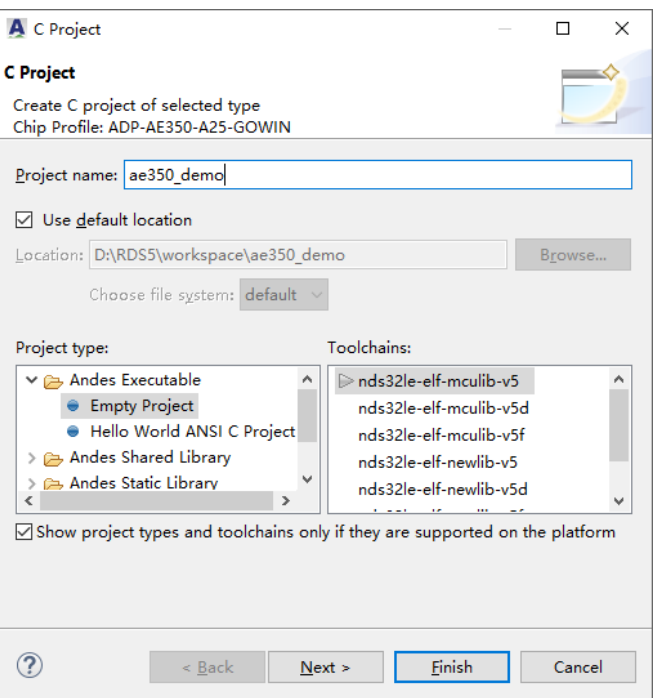

#### 步骤 **3**

设置部署平台和配置,例如,"Debug"或"Release",单击 "Finish", 如图 [3-3](#page-26-1) 所示。

#### <span id="page-26-1"></span>图 **3-3 Select Configurations**

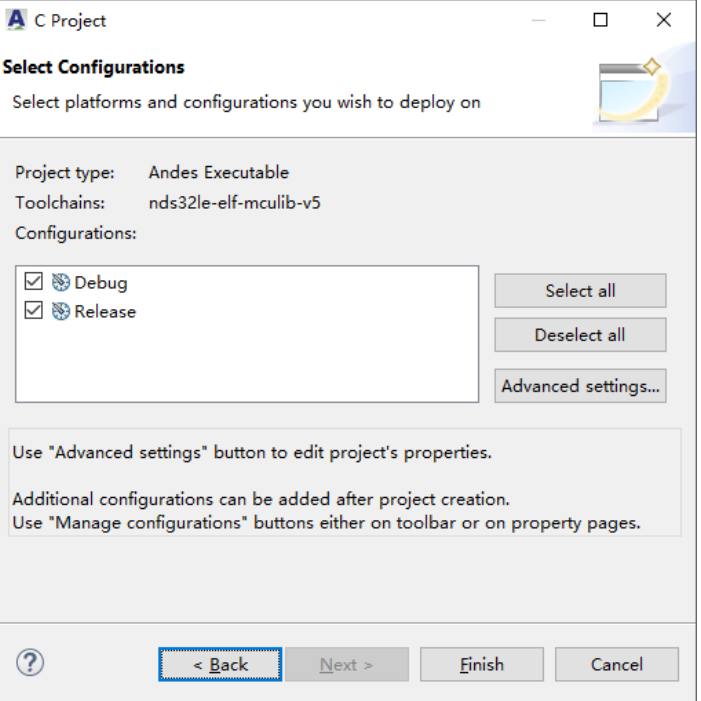

#### 步骤 **4**

参照应用需求,调用 RiscV\_AE350\_SOC 软件编程函数库,编写应用 程序。

# <span id="page-26-0"></span>**3.4.2** 配置软件工程

项目资源管理器视图(Project Explorer View)中,右单击选定的软件 工程,下拉菜单中选择"Build Settings", "Settings"对话框中, 参照应用 需求配置"Tool Settings", 如图 [3-4](#page-27-0) 所示。

<span id="page-27-0"></span>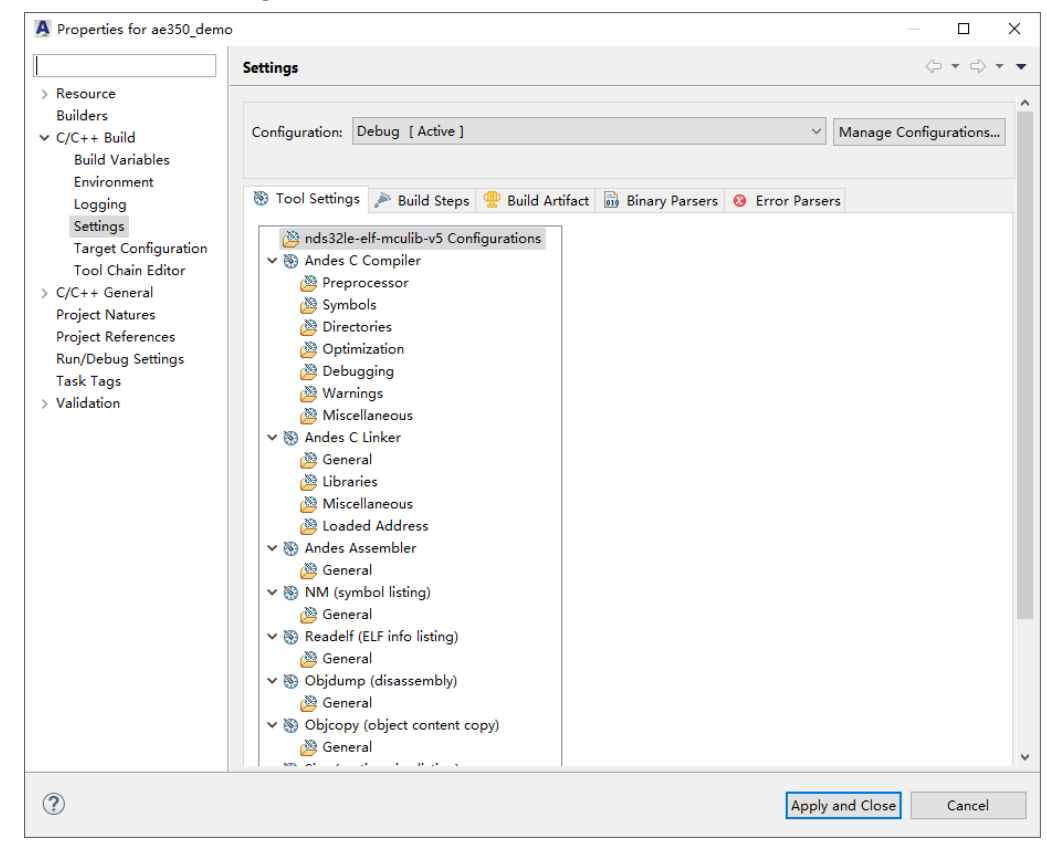

#### 图 **3-4 Build Settings**

#### **Andes C Compiler > Directories**

选择 "Andes C Compiler > Directories > Include paths (-I)", 指定软 件工程引用的头文件的路径,如图 [3-5](#page-28-0) 所示。

- "\${workspace\_loc:/\${ProjName}/src/bsp/ae350}"
- "\${workspace\_loc:/\${ProjName}/src/bsp/config}"
- "\${workspace\_loc:/\${ProjName}/src/bsp/driver/ae350}"
- "\${workspace\_loc:/\${ProjName}/src/bsp/driver/include}"
- "\${workspace\_loc:/\${ProjName}/src/bsp/lib}"
- "\${workspace\_loc:/\${ProjName}/src/demo}"

| nds32le-elf-mculib-v5 Configurations         | Include paths (-I)                                       | 台 启 馆 刊 归 |
|----------------------------------------------|----------------------------------------------------------|-----------|
| ↓ ※ Andes C Compiler                         | "\${workspace_loc:/\${ProjName}/src/bsp/ae350}"          |           |
| Preprocessor                                 | "\${workspace loc:/\${ProjName}/src/bsp/config}"         |           |
| Symbols                                      | "\${workspace loc:/\${ProjName}/src/bsp/driver/ae350}"   |           |
| Directories                                  | "\${workspace loc:/\${ProjName}/src/bsp/driver/include}" |           |
| <b>Optimization</b>                          | "\${workspace loc:/\${ProjName}/src/bsp/lib}"            |           |
| Debugging                                    | "\${workspace_loc:/\${ProjName}/src/demo}"               |           |
| <b>Narnings</b>                              |                                                          |           |
| Miscellaneous                                |                                                          |           |
| ↓ 图 Andes C Linker                           |                                                          |           |
| General                                      |                                                          |           |
| Libraries                                    |                                                          |           |
| Miscellaneous                                |                                                          |           |
| Loaded Address                               |                                                          |           |
| ↓ 图 Andes Assembler                          |                                                          |           |
| General                                      |                                                          |           |
| ∨ ® NM (symbol listing)                      |                                                          |           |
| General                                      |                                                          |           |
| $\vee$ $\otimes$ Readelf (ELF info listing)  |                                                          |           |
| General                                      |                                                          |           |
| $\vee$ $\otimes$ Objdump (disassembly)       |                                                          |           |
| General                                      |                                                          |           |
| ∨ ® Objcopy (object content copy)            |                                                          |           |
| General                                      |                                                          |           |
| $\vee$ $\otimes$ Size (section size listing) |                                                          |           |
| General                                      |                                                          |           |
| ∨ ® LdSaG Tool                               |                                                          |           |
| General                                      |                                                          |           |

<span id="page-28-0"></span>图 **3-5** 选择 **Andes C Compiler > Directories**

#### **Andes C Compiler > Optimization**

选择"Andes C Compiler > Optimization", 指定软件工程的优化等级 和代码模型等,如图 [3-6](#page-29-0) 所示。

- Optimization Level: -Og : Optimize for speed with better debug ability than O1
- **•** Code Model: medium
- Remove unused function sections (-ffunction-sections): 开启
- Remove unused data sections (-fdata-sections): 开启

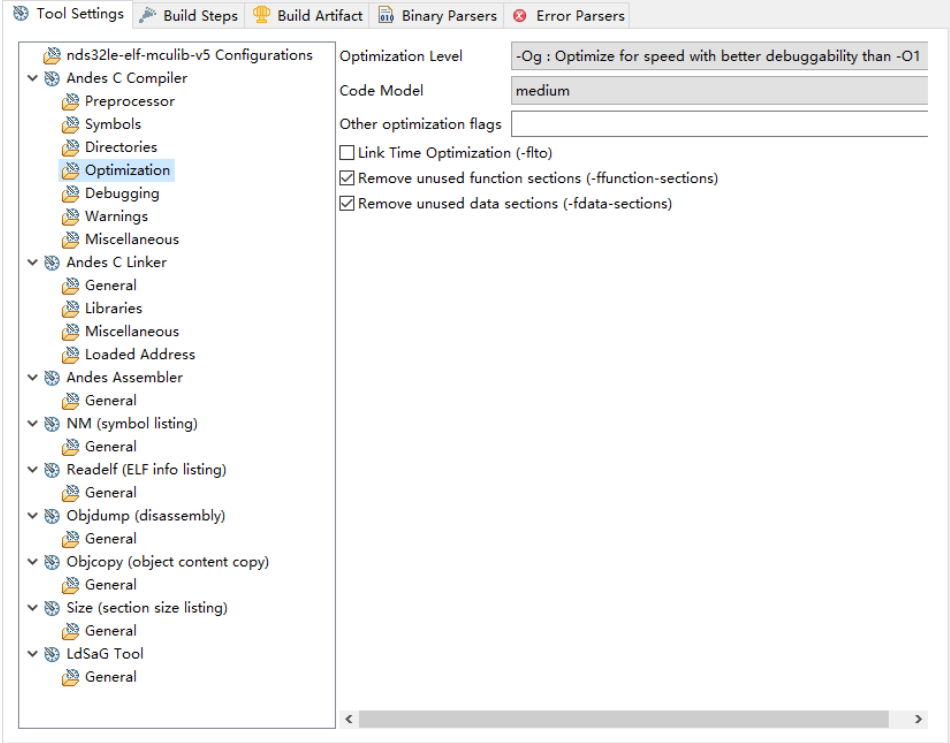

#### <span id="page-29-0"></span>图 **3-6** 选择 **Andes C Compiler > Optimization**

#### **Andes C Compiler > Debugging**

选择"Andes C Compiler > Debugging",指定软件工程的调试等级, 如图 [3-7](#page-29-1) 所示。

例如:Debug Level:Maximum (-g3)

<span id="page-29-1"></span>图 **3-7** 选择 **Andes C Compiler > Debugging**

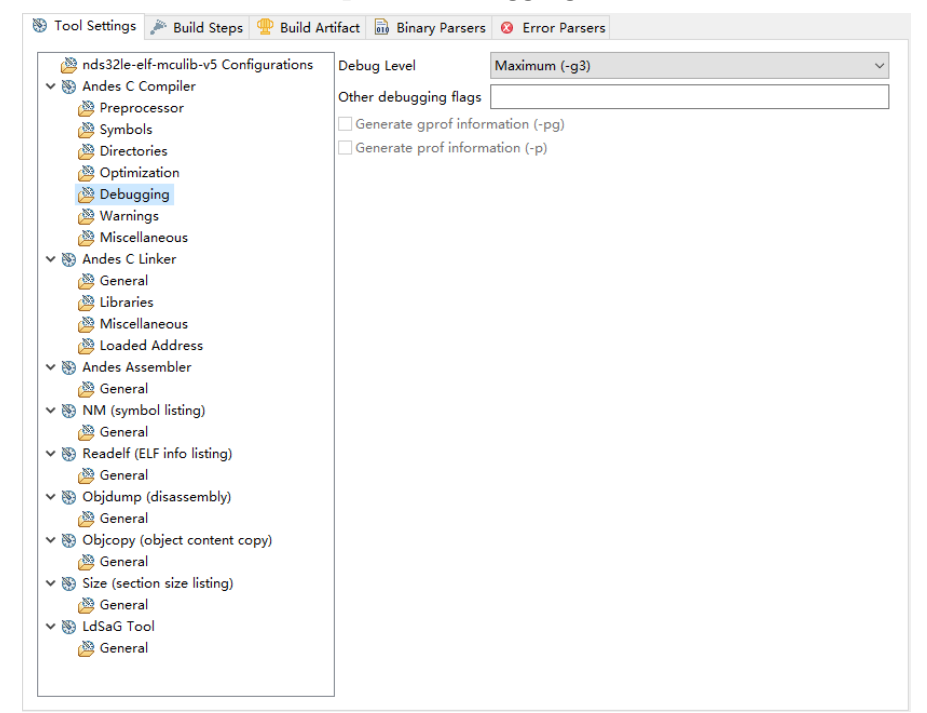

#### **Andes C Compiler > Miscellaneous**

选择"Andes C Compiler > Miscellaneous", 指定软件工程的其他各 种选项,如图 [3-8](#page-30-0) 所示。

例如:

- Other flags: -c -fmessage-length=0 -fno-builtin -fomit-frame-pointer fno-strict-aliasing
- Compiler to use: gcc

#### 图 **3-8** 选择 **Andes C Compiler > Miscellaneous**

<span id="page-30-0"></span>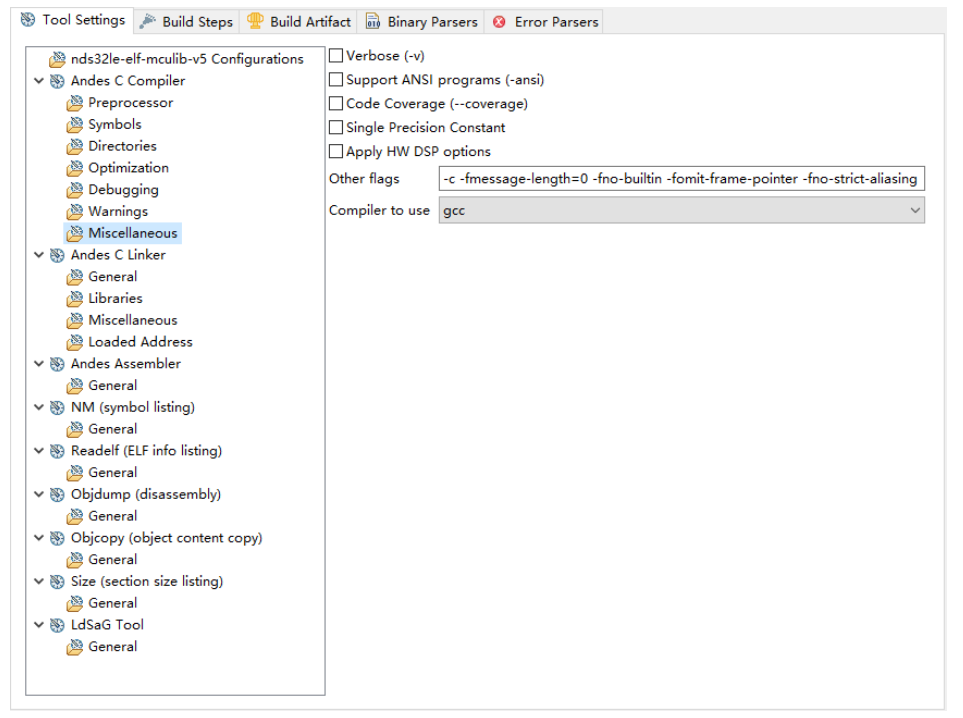

**LdSaG Tool > General**

选择 "LdSaG Tool > General", 指定 SaG 文件, 如图 [3-9](#page-31-0) 所示。

- Generate linker script:开启
- Linker script template: \$(ANDESIGHT\_ROOT)/utils/nds32\_template\_v5.txt
- SaG file:\${ProjDirPath}/src/bsp/sag/ae350-ddr.sag

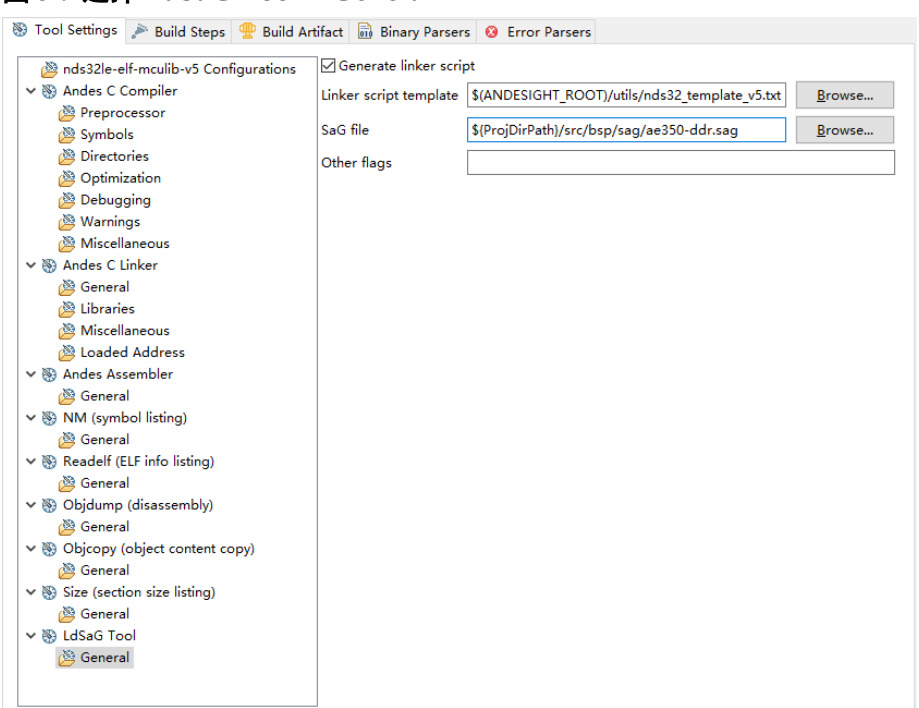

#### <span id="page-31-0"></span>图 **3-9** 选择 **LdSaG Tool > General**

#### **Andes C Linker > General**

选择"Andes C Linker > General", 指定软件工程的链接脚本文件, 如 图 [3-10](#page-32-0) 所示。

- Do not use standard start files (-nostartfiles): 开启
- Linker Script (-T): \$(LDSAG\_OUT)

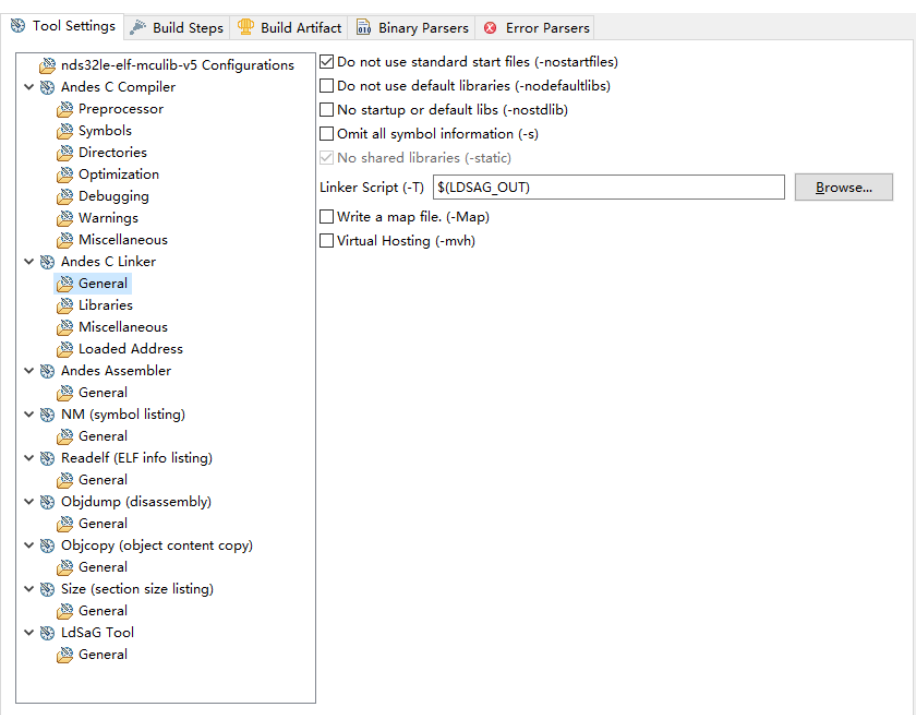

<span id="page-32-0"></span>图 **3-10** 选择 **Andes C Linker > General**

#### 注!

此选项关联于"LdSaG Tool > General"选项, 如果已配置 SaG 文件, 此链接脚本文件由 SaG 文件产生,否则须手动指定。

#### **Objcopy (object content copy) > General**

选择 "Objcopy (object content copy) > General", 指定软件工程产生 Binary 文件, 如图 [3-11](#page-33-1) 所示。

- Disable. (Do not auto-generate output file.): 关闭
- Create an output file in format: binary (Raw binary form)

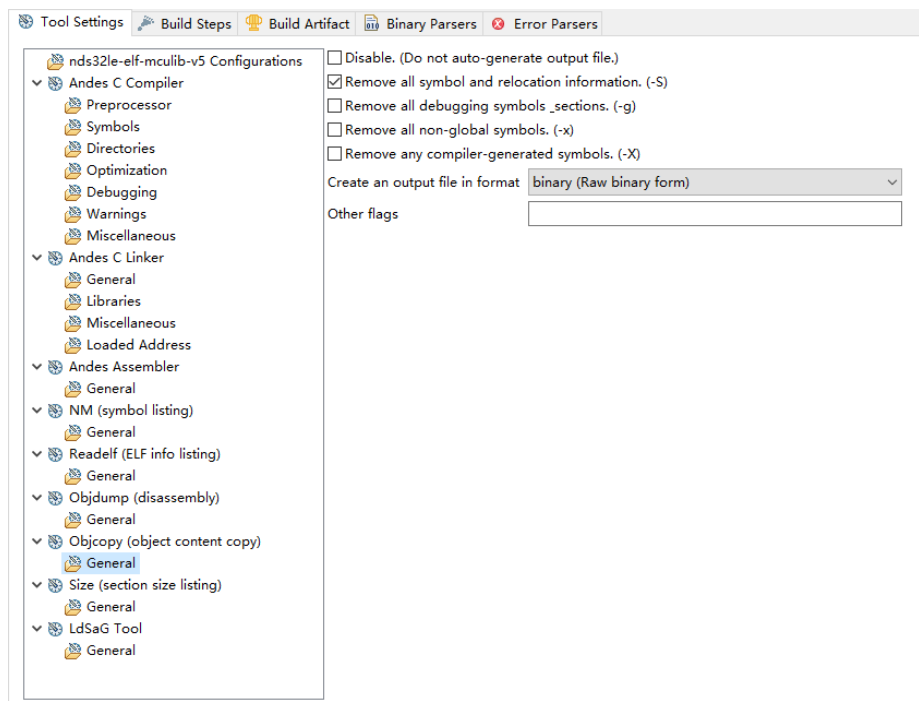

#### <span id="page-33-1"></span>图 **3-11** 选择 **Objcopy (object content copy) > General**

# <span id="page-33-0"></span>**3.4.3** 配置目标

项目资源管理器视图中,右单击选定的软件工程,下拉菜单中选择 "Target Configuration",配置 "Target Configuration"选项, 指定软件工 程的 Chip Profile、Connection Configuration、Clean and Rebuild Project 等,如图 [3-12](#page-34-1) 所示。

- Chip Profile:ADP-AE350-A25-GOWIN
- **•** Connection Configuration
	- ICE
	- Bus 1 Port 4 [AICE-MINI+]
	- Auto
- Clean project:建议开启
- Build project: 建议开启

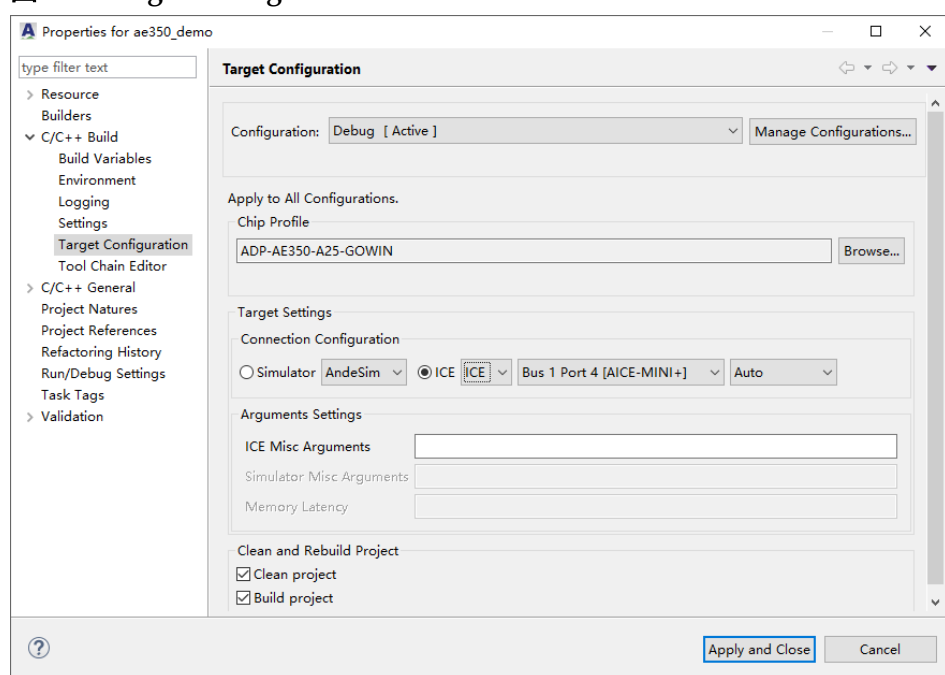

#### <span id="page-34-1"></span>图 **3-12 Target Configuration**

# <span id="page-34-2"></span><span id="page-34-0"></span>**3.4.4** 构建软件工程

单击 RDS 软件工具栏"<",构建软件工程,产生 Binary 文件,[如图](#page-34-2) [3-13](#page-34-2) 所示。

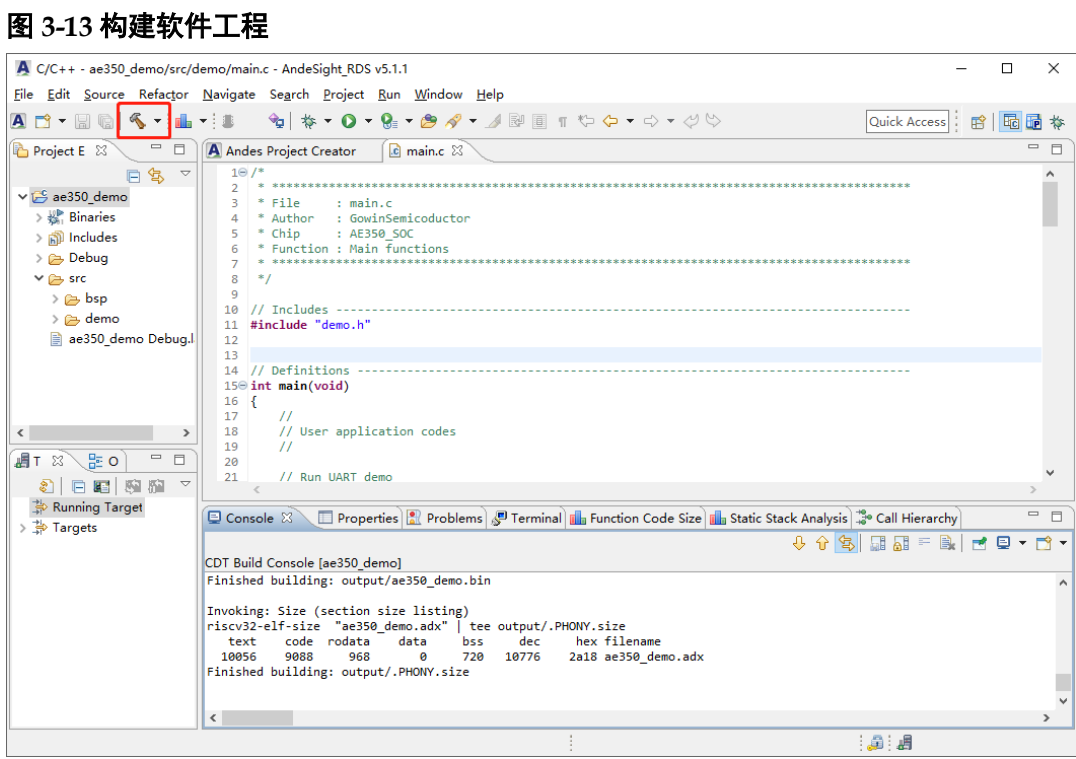

# <span id="page-35-1"></span><span id="page-35-0"></span>**3.4.5** 下载软件工程

单击 RDS 软件工具栏" "(Flash Burner), 或右单击选定的软件工 程,下拉菜单中选择"Flash Burner",启动 Gowin Programmer,[如图](#page-35-1) [3-14](#page-35-1) 所示。

#### 图 **3-14** 下载选项配置

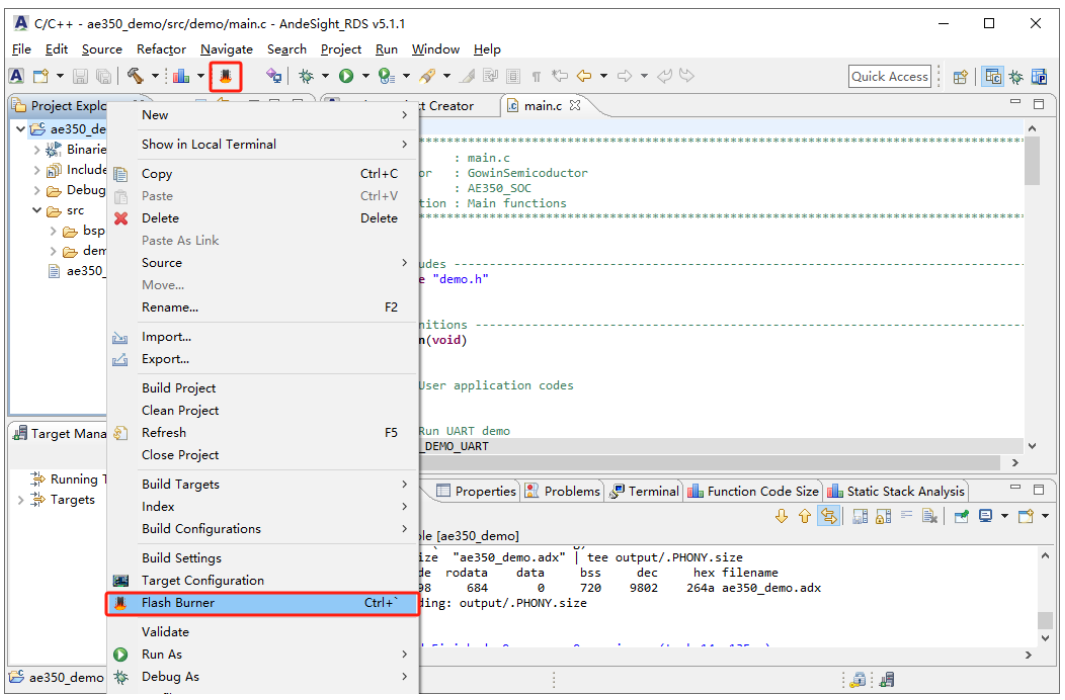

Gowin Programmer, 选择主菜单 "Edit > Configure Device", 或单击 工具栏"Z"(Configure Device),配置下载选项,如图 [3-15](#page-36-0) 所示。

- Access Mode: External Flash Mode 5AT
- Operation: exFlash C Bin Erase, Program 5AT
- **•** External Flash Options > Device: Generic Flash
- External Flash Options > Start Address: 0x600000
- FW/MCU/Binary Input Options > Firmware/Binary File: ae350\_demo.bin

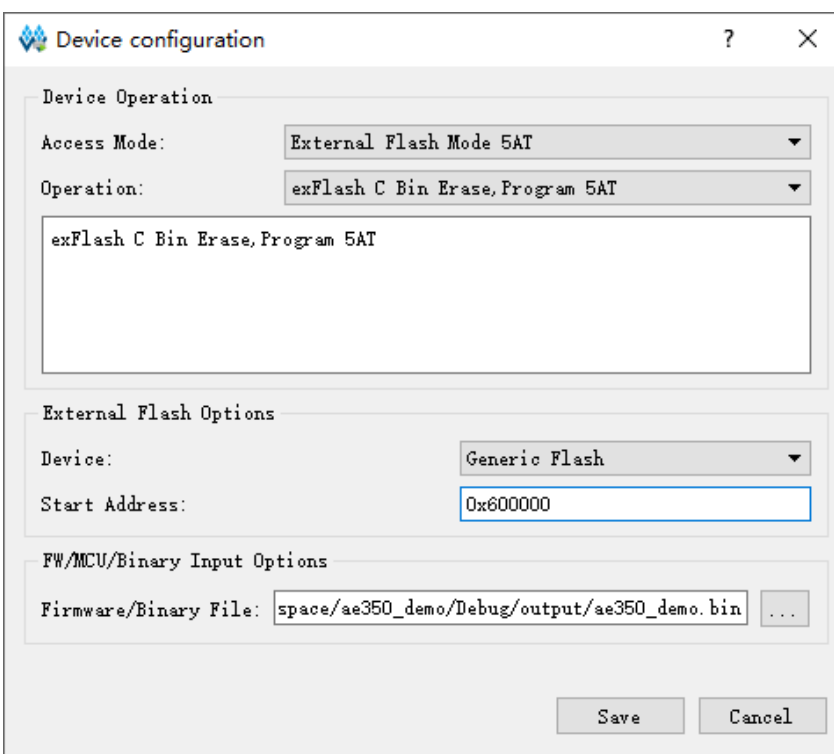

<span id="page-36-0"></span>图 **3-15** 下载选项配置

单击"Save",完成下载选项配置。

单击工具栏" ", 下载软件编程 Binary 文件, 如图 [3-16](#page-36-1) 所示。

<span id="page-36-1"></span>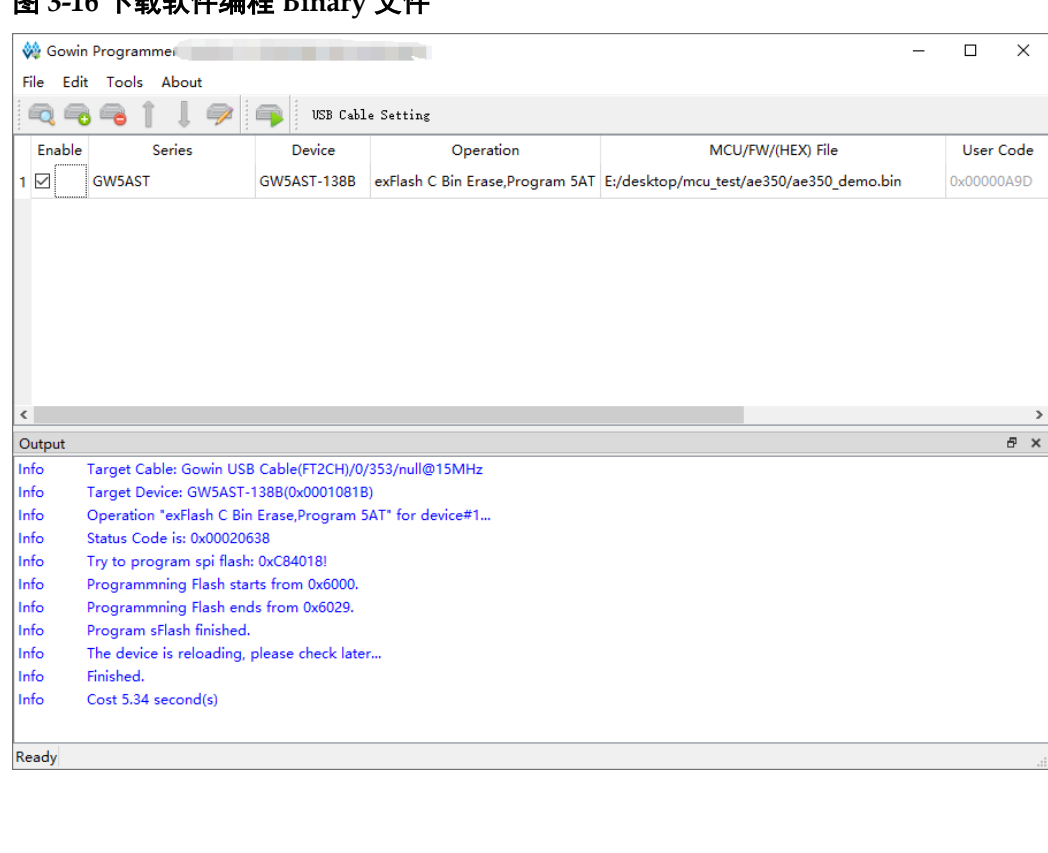

图 **3-16** 下载软件编程 **Binary** 文件

 $\overline{\mathbf{x}}$ 

# <span id="page-37-0"></span>**3.4.6** 调试软件工程

#### 配置构建模式

修改 bsp\config\config.h,指定 BUILD\_MODE 为"BUILD\_LOAD", 重新构建软件工程,如图 [3-17](#page-37-1) 所示。

#### <span id="page-37-1"></span>图 **3-17** 配置构建模式

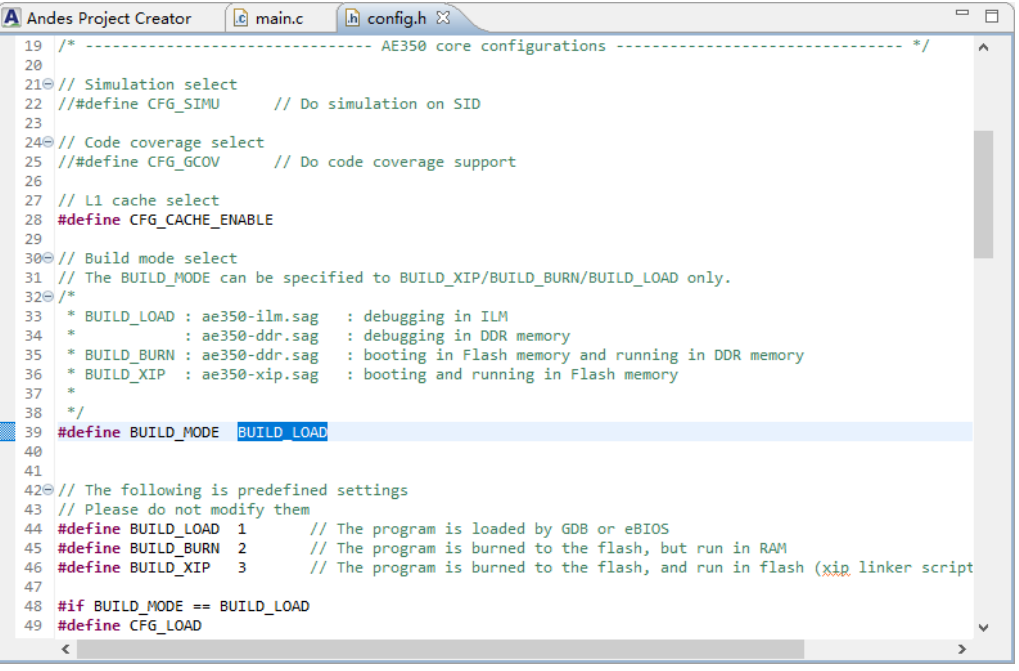

#### 建立调试配置

项目资源管理器视图中,右单击选定的软件工程,下拉菜单中选择 "Debug As > Debug Configurations…",建立"MCU Program"模式的调 试配置,如图 [3-18](#page-38-0) 和图 [3-19](#page-38-1) 所示。

- $\bullet$  Main > Project: ae350 demo
- Main > Program: Debug\ae350 demo.adx
- Startup > GDB Initialization Commands:
	- Reset and Hold
	- load
- Startup > Runtime Options: Set breakpoint at: main

<span id="page-38-0"></span>图 **3-18** 建立调试配置

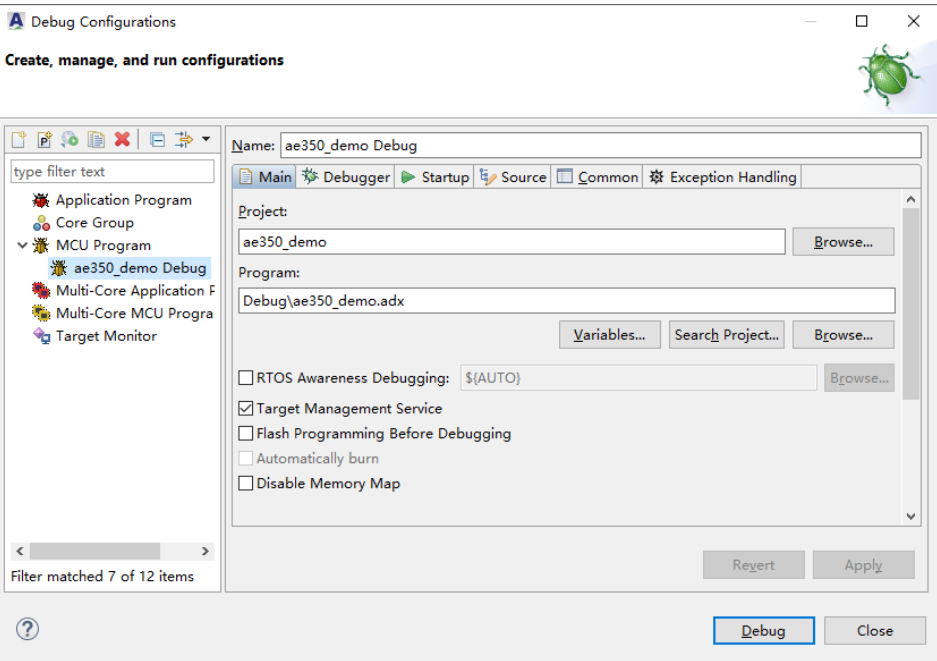

#### <span id="page-38-1"></span>图 **3-19** 选择 **Debug Configurations > Startup**

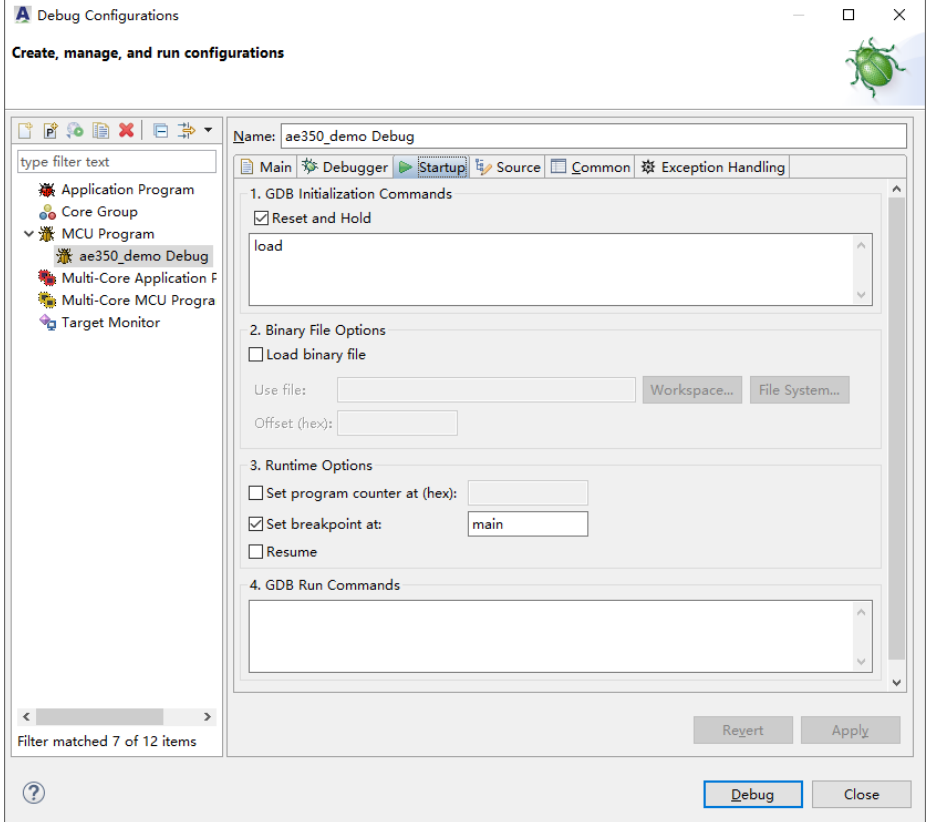

### 开启调试会话

物理连接 Windows PC、Andes AICE-MINI+仿真器、DK-START-GW5AT138 V2.1,启动开发板。

选择 RDS 软件主菜单"Debug Configurations > Debug"或单击工具 栏"梦",开启调试会话,如图 [3-20](#page-39-0) 所示。

例如:

- Terminate and Relaunch
- $\Box$  : Resume
- $\mathbf{B}_{\cdot}$ : Step Into
- Step Over
- **Terminate**

#### 图 **3-20** 开启调试会话

<span id="page-39-0"></span>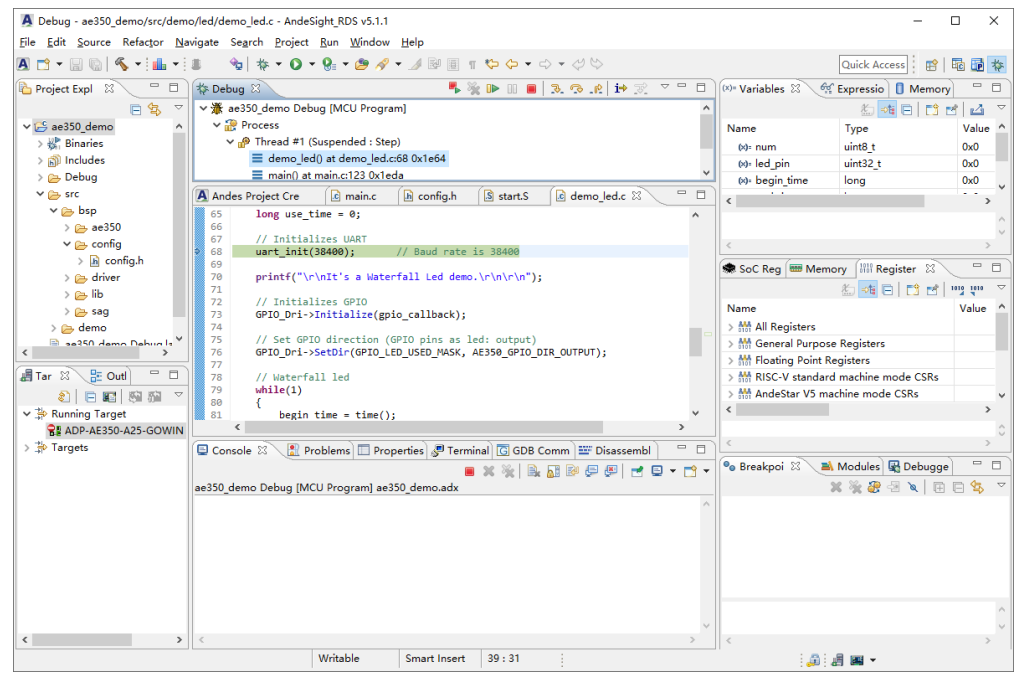

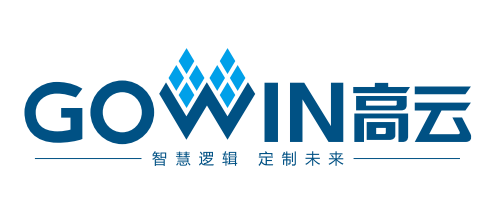